# DynEd İngilizce Dil Eğitim Sistemi

- **A. AMAÇ**
- Resmî örgün ilköğretim ve ortaöğretim kurumlarının 4, 5, 6, 7, 8, 9, 10, 11 ve 12. sınıflarında çoklu ortamda etkileşimli İngilizce dil eğitiminin gerçekleştirilmesi için DynEd İngilizce Dil Eğitim Sistemi'nin uygulanmasına yönelik iş ve işlemlerin belirlenmesidir.
- •

#### • **B. KAPSAM**

• Çoklu ortamda etkileşimli İngilizce dil eğitiminin uygulanması için görevli birim ve kişilerin görev ve sorumluluklarını kapsamaktadır.

- 29/08/2014
- İlgi: a) Milli Eğitim Bakanlığına Bağlı Resmi Örgün Okullara DynEd İngilizce Dil Eğitimi
- b) Temel Eğitim Genel Müdürlüğünün 13/09/2013 tarihli ve 43769797/20/2476532
- sayılı Makam Onayı,
- c) Temel Eğitim Genel Müdürlüğünün 08/03/2014 tarihli ve 43769797/20/1009854
- sayılı Makam Onayı,
- ç) Yenilik ve Eğitim Teknolojileri Genel Müdürlüğünün 01/08/2014 tarihli ve
- 43769797/30/3278077 sayılı yazısı,
- d) Temel Eğitim Genel Müdürlüğünün 13/08/2014 tarihli ve 43769797/30/3363690
- sayılı yazısı.

DynEd Ingilizce Dil Eğitimi Sisteminin, sadece 4-8'inci sınıf öğrencileri için değil lise 9-12'inci sınıf öğrencilerinin de kullanımına sunulması ve sistemde, English for Success yazılımında var olan 7 üniteye 9 yeni ünitenin eklenmesi, öğrencilerin seviyelerinin belirlenmesi amacıyla kullanılacak olan Placement Test, öğretmenlerin kullanımına yönelik Teacher Training ve tablet bilgisayarlarda sistemin kullanımını sağlayan Android yazılımının da uygulanabilmesine ilişkin ilgi protokol; Bakanlığımız, Sanko Tesktil İşletmeleri Sanayi ve Ticaret A.S. ile Future Prints Bilgisayar Sanayi ve Ticaret A.S arasında 24 Ocak 2013 tarihinde imzalanmıştır.

Bu bağlamda, DynEd İngilizce Dil Eğitimi Sistemi'nin ilgi protokol doğrultusunda Bakanlığımıza bağlı tüm resmî örgün ilkokul, ortaokul ve liselerde etkili bir şekilde uygulanabilmesine yönelik iş ve işlemlerin ivedilikle başlatılması hususunda bilgilerinizi ve gereğini önemle rica ederim.

> M. Emin ZARARSIZ Müsteşar

> > ٠

#### DAĞITIM

-Talim ve Terbiye Kurulu Başkanlığına

-Ortaöğretim Genel Müdürlüğüne

-Mesleki ve Teknik Eğitim Genel Müdürlüğü

-Din Öğretimi Genel Müdürlüğü

-Öğretmen Yetiştirme ve Eğitimi Genel Müdürlüğüne

-Yenilik ve Eğitim Teknolojileri Genel Müdürlüğü

- İnsan Kaynakları Genel Müdürlüğü

-Destek Hizmetleri Genel Müdürlüğü

-Bilgi İşlem Grup Başkanlığı

• İlgi yazılar tüm Genel Müdürlüklere ulaşmış ve gerekli çalışmalar yapılarak sistemin kullanılması için çalışmalar başlamıştır.

• DynEd İngilizce Dil Eğitim Sistemi İçerisinde daha önceden çalışan öğretmenlerimiz ve öğrencilerimiz olmuştur.

• Çalışmalarda düzen ve süreklilik öğretmen kontrolünde başarıyı getirmiştir.

- DynEd İngilizce Dil Eğitim Sistemi içerisinde ne yenidir!
- 1. Daha önce Okul sorumluları Sınıfları ve öğrenci kayıtlarını oluştururken şimdi tüm bu iş ve işlemler bakanlığımız E-Okul- DynEd- EBA sunucuları üzerinden eş zamanlı olarak gerçekleşmektedir
- 2. Daha önce Kur sistemi yerine İngilizce öğretmenleri öğrencileri hazır bulunuşluk seviyelerine ya da Mastery Test puanlarına göre ünite açarlarken, şimdi öğrenciler Placement Test' e girmeden DynEd içerisinde çalışma gerçekleştiremezler.

• Placement Test öğrencilerin hazır bulunuşluk seviyesini ölçmektedir. Ve burada belirlenen düzeye göre *(ki bu test dört temel beceriyi kullanarak sistem üzerinde yapılmaktadır)*  öğrencilerimize çalışabilecekleri üniteler açılacaktır.

### **DynEd® Dil Eğitimi Sistemi'nin Fark Yaratan Özellikleri nelerdir.**

- **DynEd'in Beceri ve Düzey Belirleme Sınavları eksiksiz ve güvenilir bir bilgisayar kontrollü sınama sistemidir.**
- • **DynEd Records Manager™ yazılımı tüm öğrenci kayıtlarının tutulduğu, değerlendirildiği ve yönlendirildiği bir sistemdir.**
- **Yönetici ve öğretmenler için etkili bir kontrol sistemidir.**
- **DynEd Records Manager™ içinde yeralan yapay zeka sayesinde öğrenciler otomatik olarak uygun düzeye yerleştirilir,**
- **dersler otomatik olarak kilitlenir veya açılır, her öğrencinin verilen kavramı öğrenme ve anlama hızına göre programın zorluk derecesi otomatik olarak arttırılır veya azaltılır,**
- **öğrencilerin öğrenme davranışları 100'den fazla kritere göre değerlendirilir ve anında yazılı geribildirim verilir,**
- **öğrenciler, sınıflar ve okullar için ayrı ayrı çalışma verim notu belirlenir.**

• **DynEd Sistemi çalışma verimini arttırarak, çalışma zamanını;**

• **klasik yöntemlere oranla en az 3 misli,**

• **diğer bilgisayar destekli dil eğitimi programlarına oranla en az 2 misli azaltır.**

• **DynEd geleneksel eğitim yöntemlerinin en iyi özellikleri ile çağdaş çoklu ortam teknolojisinin avantajlarını uyumlu bir şekilde birleştiren karma bir dil eğitimi sistemidir.**

• **DynEd öğrencilerin kendi bilgisayarlarında hem çevrimiçi hem çevrimdışı çalışabildikleri ve sınıflarda da eğitmen destekli çalışmalar yapabildikleri bir beceri edinme sistemidir.**

**DynEd tüm öğrenciler için** *bedelsiz teknik destek ve otomatik güncellemeler sağlayan*  **ve öğretmen eğitimi yazılımı, destek yazılımları, kullanım kılavuzları ve yazılı sınavlar içeren öğretmen kılavuzları ile tamamlanan** *bir dil öğrenme çözümüdür.*

**Nörobilimsel / Beyin Temelli Yaklaşım**

- **Bilinçaltı öğrenme becerileri**
- **İngilizce'yi kalıcı hafızaya yerleştirerek öğretme**
- **En kısa zamanda akıcı İngilizce konuşma becerisi kazandırma**
- **Zaman ve Mekan Bağımsız Çalışma Olanağı**
- **7 / 24 Anadilini Konuşan Kişi ile Çalışma Olanağı**
- **Hem Windows ve hem de Mac Uyumlu**
- **Hem On-Line ve hem de Off-Line (14 gün boyunca) Çalışabilme**
- **İnternet Olmadığı Durumlarda da Çalışabilme Olanağı**
	- **Kolaylaştırılmış Öğrenme Evreleri**
	- • **Mikrofon / Ses Kaydı**
	- • **Kulaklık / Kendi Sesini Dinleme**
	- • **Tekrar / Ana Dili Konuşan Model ile Karşılaştırma**
	- **Görsel, İşitsel ve Kavramsal Eşleştirme**
	- **İnteraktif Eğitim Sistemi**

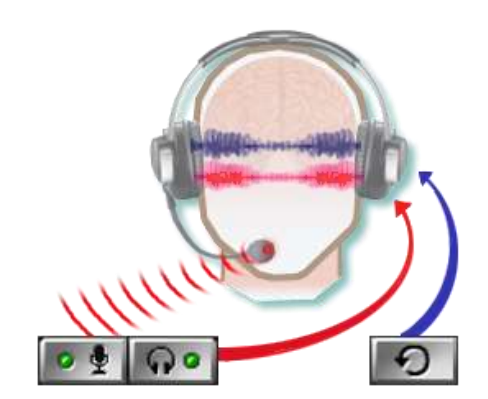

#### **Anında Geribildirim**

- **Yapay Zeka Barındıran Tek Dil Eğitimi Sistemi**
	- • **Her Öğrenciye Kendi Seviye ve Öğrenme Davranışlarına**
	- **Göre Öğrenciye Özel Çalışma Yolu / Programı Belirlenmesi**
	- • **Zorluk Derecesinin Öğrenci Performansına göre Değişmesi**
	- • **Her Öğrenci için Çalışma Verim Notu**
	- • **Her Öğrencinin Kendi Hızında İlerleyebilmesi**
- **Öğrencinin Kendine Güvenerek Konuşmasına Destek**
- **Dinleme, Konuşma, Okuma ve Yazma Becerilerinin Dengeli Olarak Geliştirilmesini Sağlamak**
- **Sürekli Uygulama Desteği ve Teknik Destek**

# DynEd ne değildir?

Sadece internet tabanlı dil eğitimi değildir.

Sadece bilgisayar tabanlı dil eğitimi değildir.

CD-Rom üzerindeki bir program değildir.

# DynEd nedir?

- Bilgisayar/Teknoloji Destekli İngilizce Dil Eğitimi Sistemi
- $\checkmark$  Karma Dil Eğitimi Sistemi

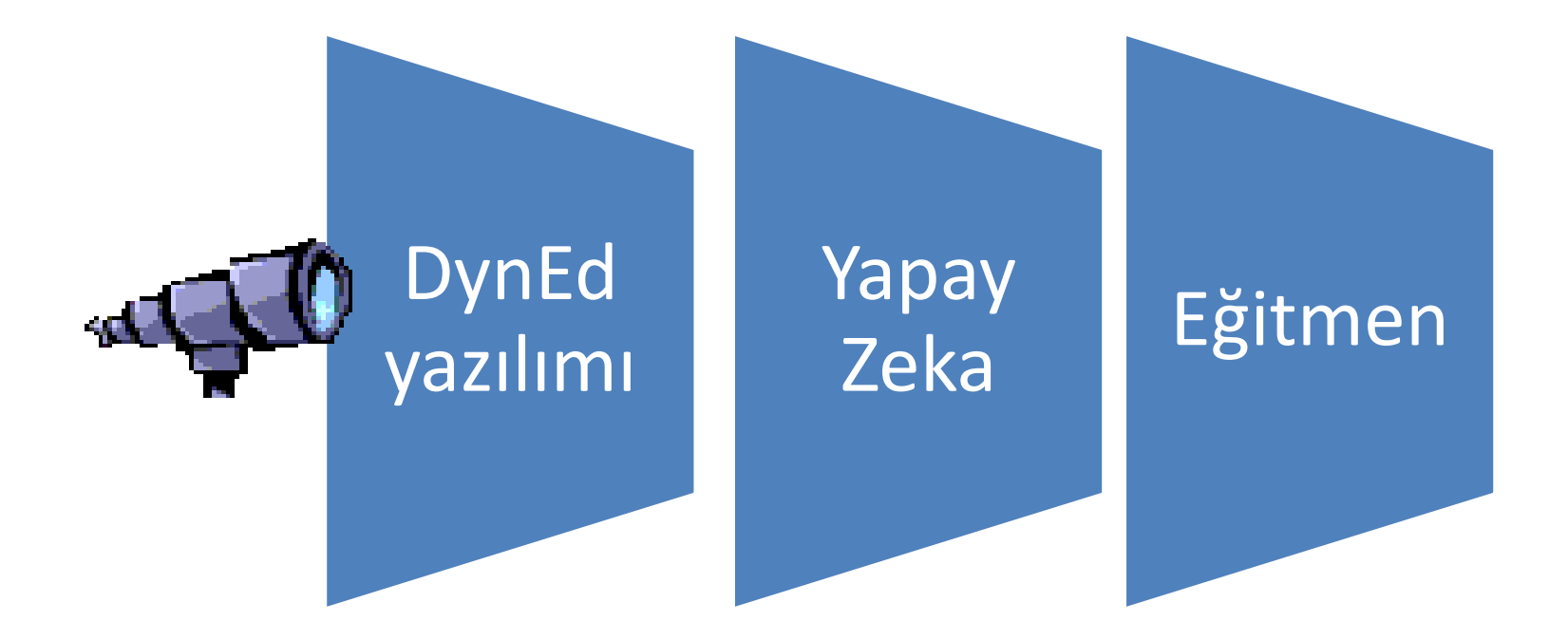

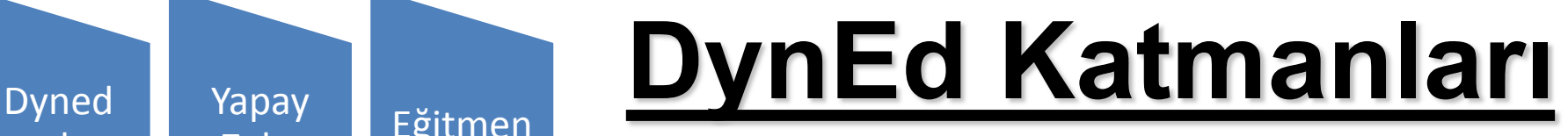

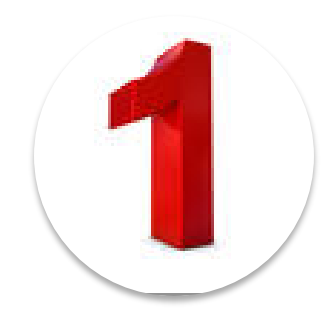

yazılımı

Yapay

<sup>rapay</sup> Eğitmen

### DynEd Eğitim Yazılımları

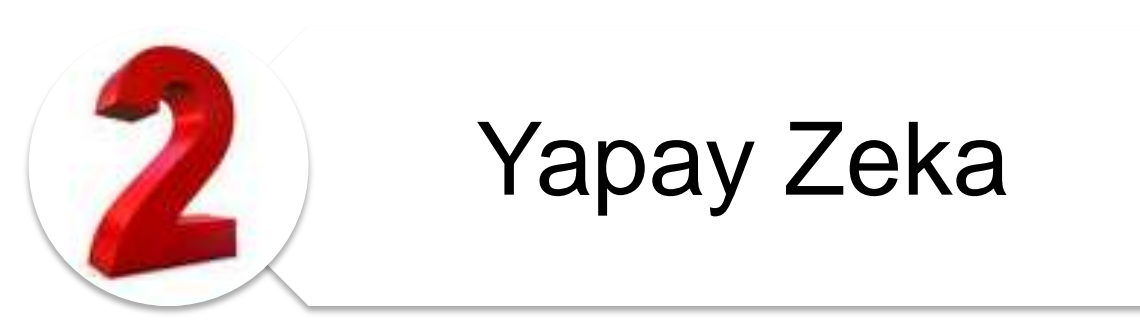

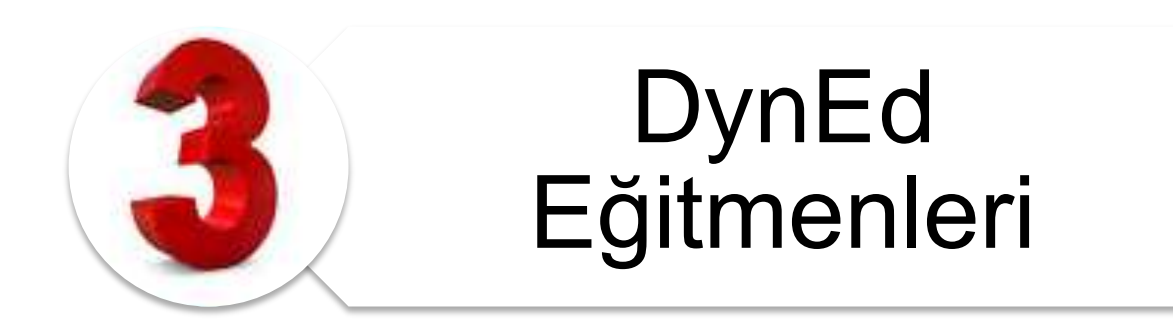

#### DynEd Düzey Belirleme Sınavı

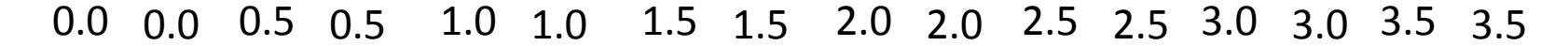

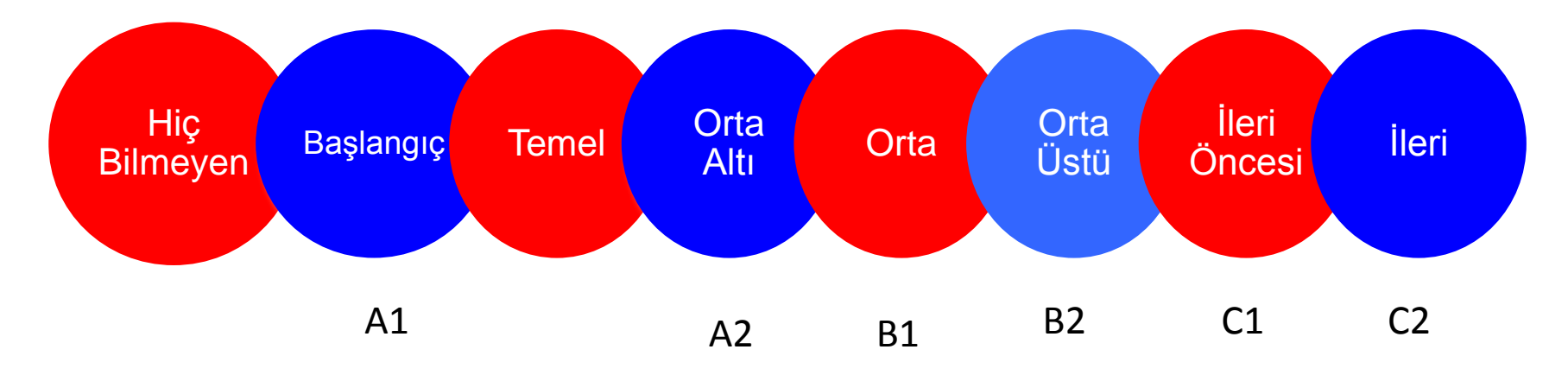

#### İlerleme Hedefimiz Nedir?

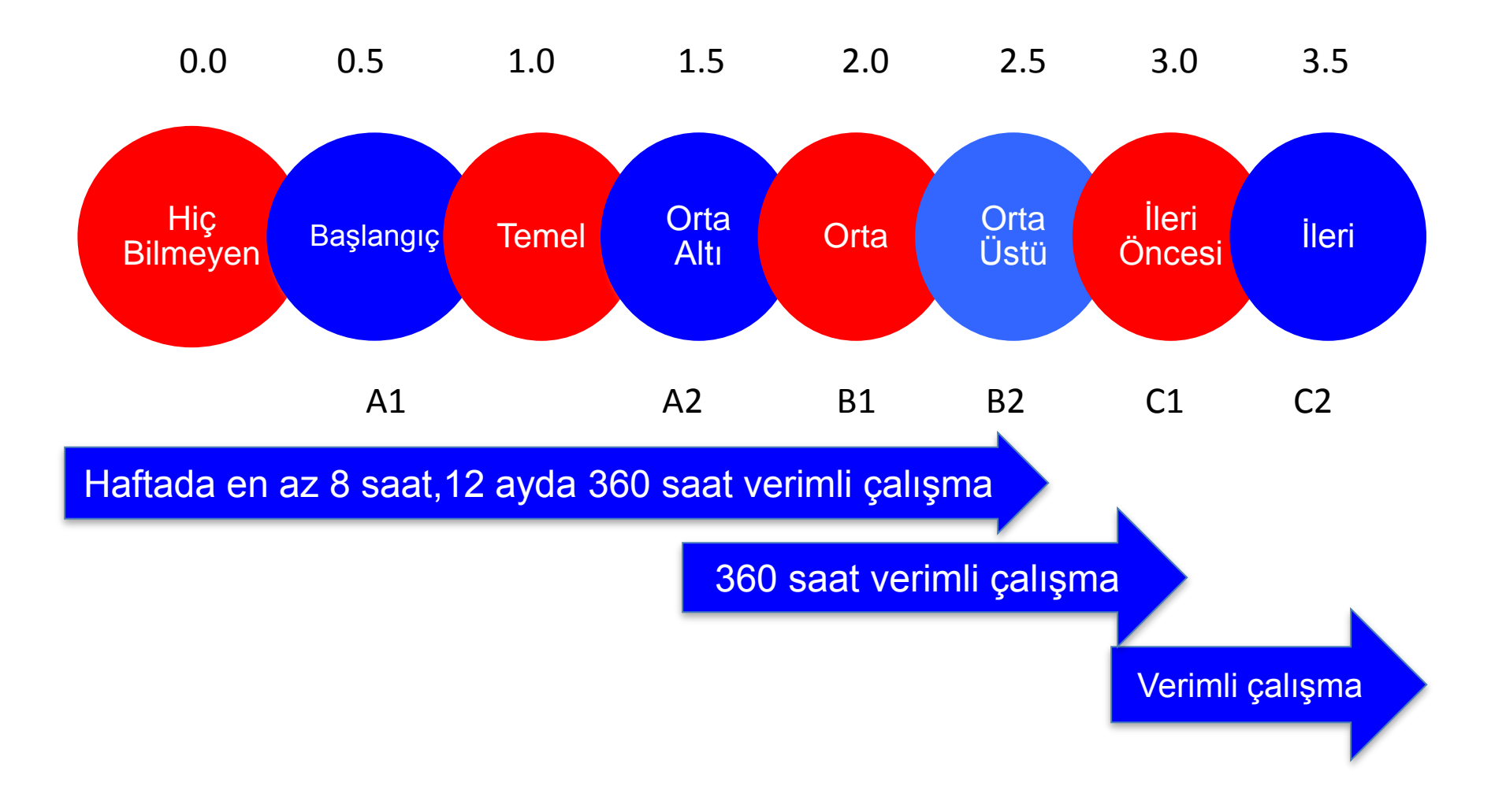

- **1 öğrenci,12 ay boyunca haftada en az 8 saat, ayda en az 32 saat ve 12 ayda en az 360 saatlik sistemi verimli olarak kullanmasına ilişkin kriterlere uygun olarak yaptığı çalışma sonrasında,**
- **İngilizce'yi, (1) hiç bilmeyen (başlangıç) (elementary) düzeyinden, (4) orta-üstü (upper-intermediate)/ TOEFL- IBT 75 / CEFR B2 düzeyine yükselecektir.**
- **4.3.8.b. Aynı şekilde, (2) orta-altı (pre-intermediate) düzeyindeki bir öğrenci ise (5) ileri-öncesi (pre-advanced) / CEFR C1 düzeye ulaşabilecektir.**
- **4.3.8.c. (3) orta (intermediate) ve (4) orta-üstü (upperintermediate) öğrencileri ise (5) ileri-öncesi (pre-advanced) / CEFR C1 düzeye yükseltecektir.**
- **4.3.8.d. (5) ileri-öncesi (pre-advanced) öğrencileri (6) ileri (advanced) / CEFR C2 düzeye ulaştıracaktır.**

• Dil öğreniminde, düzenli ve sık tekrar çalışmalar için önem arz etmektedir.

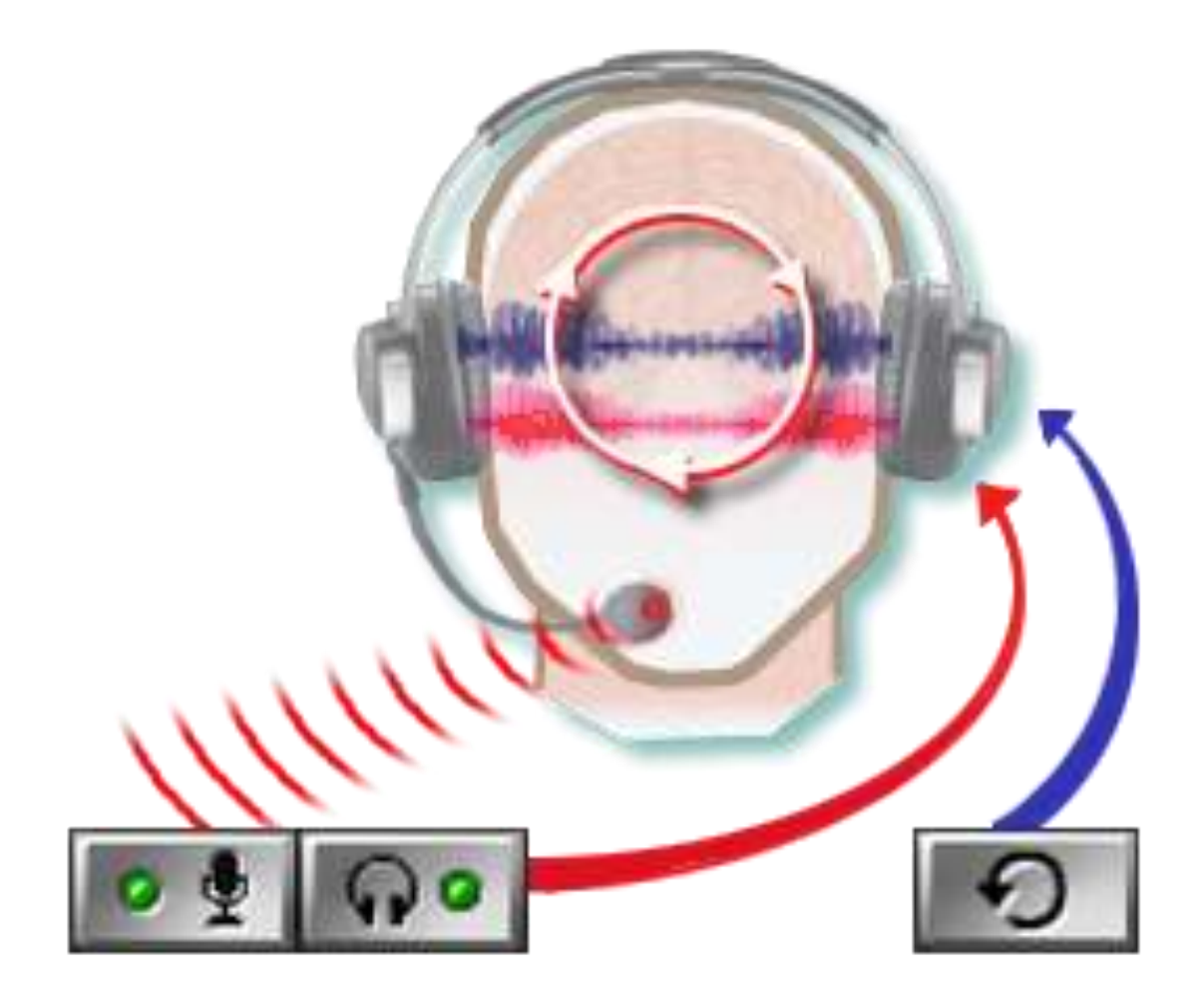

# DynEd Akıllı Tutor

- $\checkmark$  Tamamlama Yüzdesi
- Çalışma Sıklığı ve Zamanı
- $\checkmark$  Ses Kaydetme
- Sınav Sonuç Seviyesi
- $\checkmark$  Tekrar
- $\checkmark$  Ses Tanıma

#### -12 Çalışma Verim Notu +12

Öğrencilerin çalışmaları sırasındaki davranışları hakkında yazılı bir rapor ve not vererek daha verimli bir öğrenim için yapılması gerekenleri bildirir.

### **Tutor (Danışman)**

Pek çok öğrenci bir alıştırmayı anladığında onu bir daha yapmama eğilimindedir. Ancak, bir dili öğrenmek edinilecek bir beceri olarak düşünülmeli, sadece gramer kurallarının ve kelime bilgisinin 'anlaşılması' olarak düşünülmemelidir.

İletişimde yeterlilik ve dilin otomatikleşmesi için tekrar, anlama, yoğun tekrarlama, yeniden inceleme ve yerleştirici tekrar evrelerinin belli bir süre boyunca yinelenmesi gereklidir.

DynEd yazılımında bulunan *Tutor*, her sınıf ve her öğrenci için tamamlama yüzdesi, çalışma sıklığı, sınav sonuç seviyesi ve ses kaydetme gibi yazılım özelliklerinin sonuçlarına göre

öğrencilerin çalışma verilerini inceleyerek geliştirme önerilerinde bulunur.

DynEd'in Tutor yazılımı kullanıcılara çalışmaları sırasındaki davranışları hakkında yazılı bir rapor ve not vererek

daha verimli bir öğrenim için yapılması gerekenleri belirtmektedir.

#### **Eğitimde odaklanmamız gereken nokta**

### DynEd Yönetim Yazılımı RECORDS MANAGER

- $\checkmark$  Tek Tek Tüm Öğrencilerin Çalışma Kayıtları
- Tüm Sanal Sınıfların Çalışma Kayıtları
- Öğrencilerin Çalışmalarının Yönetilmesi
- Öğrencilerin Çalışma Raporları
- Tüm Sanal Sınıfların Çalışma Raporları
- $\checkmark$  Sinif Uygulamaları ile Ders Planları

# EğitmeninRolü

- Öğrencilerin Çalışmalarının İzlenmesi
- Öğrencilerin Çalışmalarının Yönetilmesi
- Öğrencilerin Çalışmalarının Yönlendirilmesi

## Dil Öğrenme bir Beceri edinme sürecidir

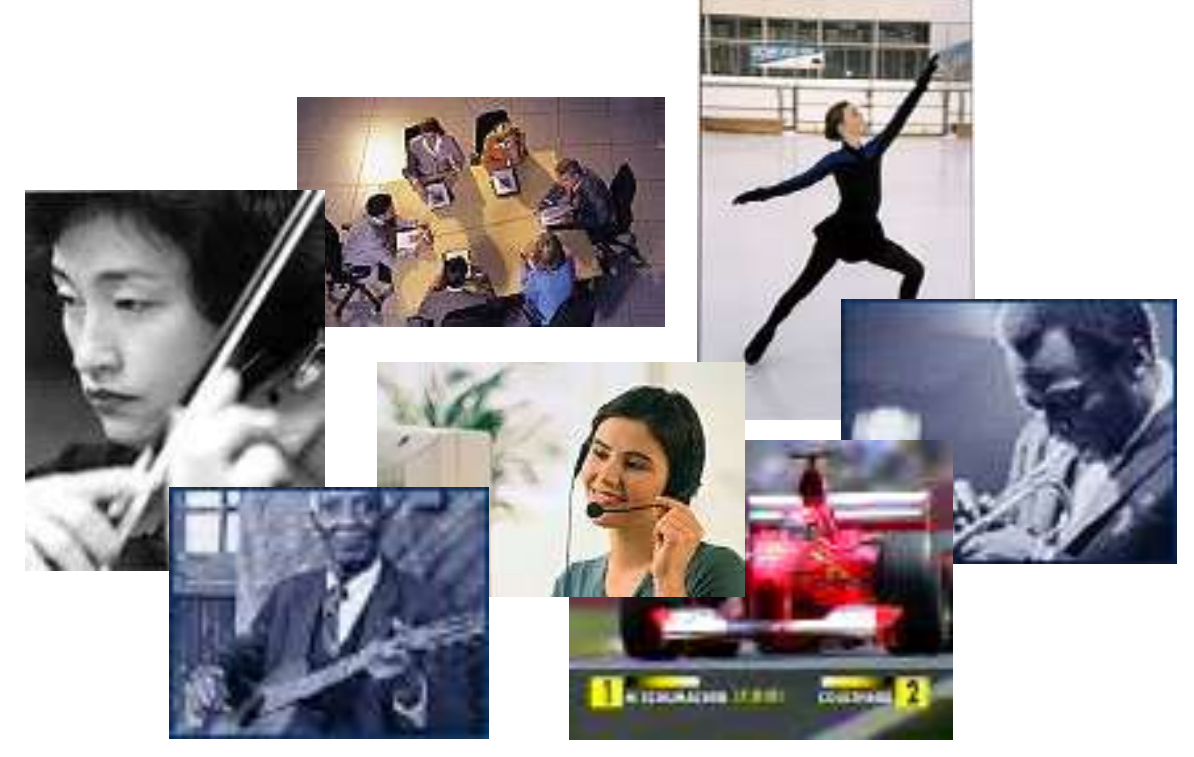

## Pratik yapmak çok önemlidir

# Pratik yapmanın 4 önemli boyutu:

öğrencilerin *yeterince* tekrar etmesi

- öğrencilerin *ne sıklıkta* tekrar ettikleri
- öğrencilerin *nasıl* tekrar ettikleri
- öğrencilerin *neyi* tekrar ettikleri

### Beceri Kazanma Süreci

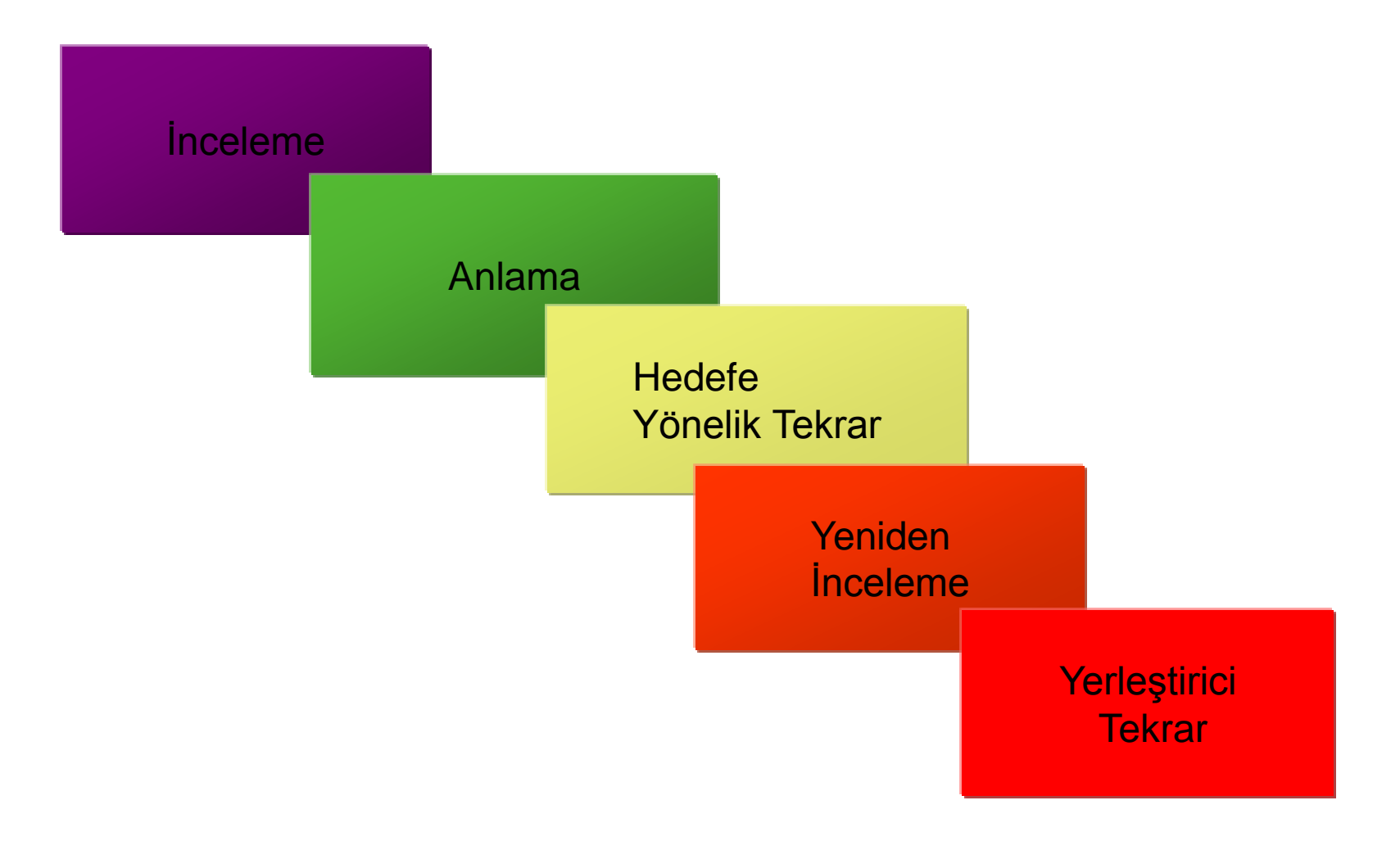

- DYNED İLE İLGİLİ SIRASIYLA HANGİ İŞLEMLER YAPACAĞIZ
- 1. Bilgisayarımızda İnternet Explorer yani tarayıcı penceresini açtığımızda; ilk yapacağımız şey Tüm Resmi Okullar ve İlçe ve İl Milli Eğitim Müdürlükleri MEBBİS sayfasına ulaşacaktır. Ve burada '' Yönetici Modülüne'' giriş yapacaklardır.

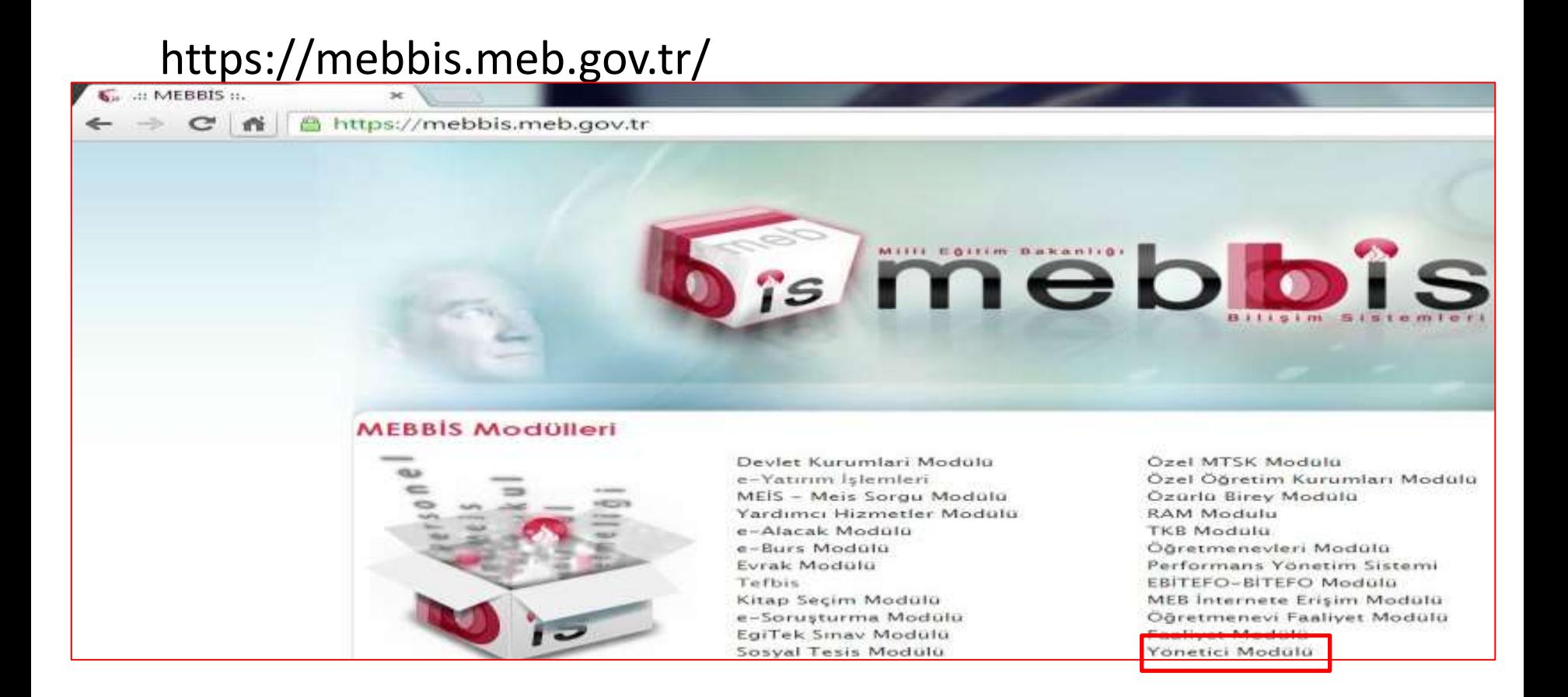

#### https://mebbis.meb.gov.tr/login1.aspx

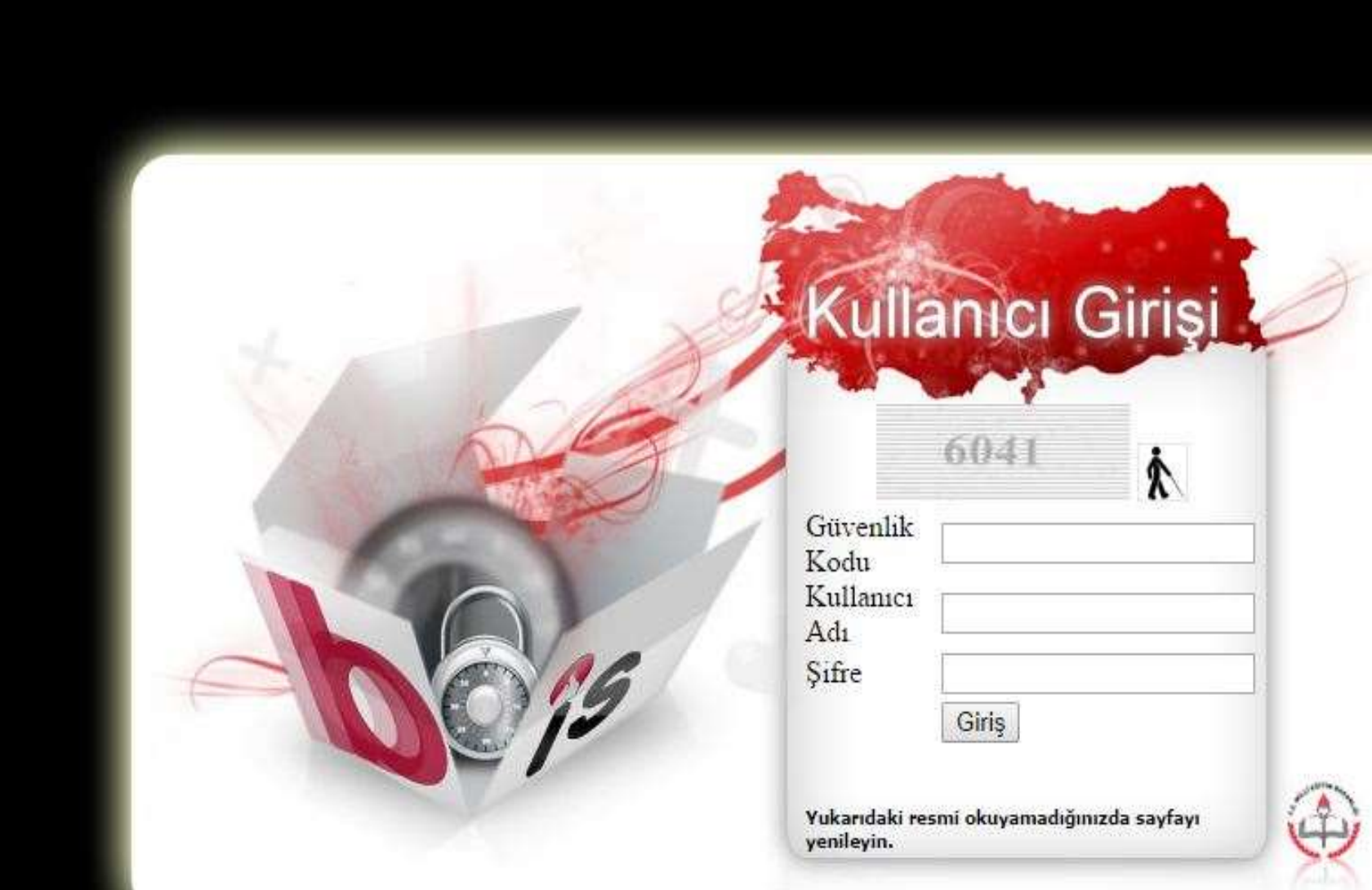

Yönetici Modülüne giriş yapıldığında; İlgili yerler doldurulacak ve açılan pencere de sağ kısımda kuruma ait olan DynEd şifresi almak için uyarı yazısının üzerine gelinecek ve ardından işlem gerçekleşecektir.

Mebbis sayfasına erişimin ardından Yönetici modülü seçilecek girşi yapılacak DynED Okul/Kurum Sifresi Alma ve karsınıza bu ekran gelecek. Tek tıkla okul sifrenize ulaşabilirsiniz.

Dyned kurum sifrelerini almak icin:

MEBBİS sistemine kurum kodu ve şifresi ile giriş yaparak, MEBBİS ana ekranından Dyned şifrelerinizi öğrenebilirsiniz Kuruma ait tanımlanmıs DYNED sifresi varsa ekranda aşağıdaki şekilde görünecektir.

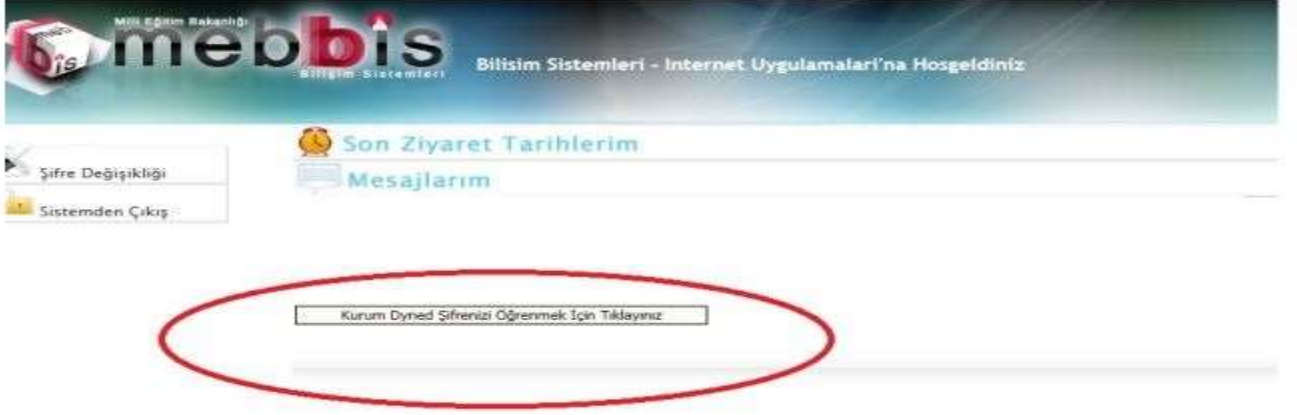

Sisteme giriş yapmak için;

Dyned kurulumu yapıldıktan sonra Dyned Records Manager modülünü acıp, kullanıcı adı bölümüne okul kurum kodu, sifre bölümüne MEBBİS ana ekranından aldığınız sifreyi yazarak sisteme giriş yapabilirsiniz

- Kurum şifresini aldınız.
- Elinizdeki şifre İl veya İlçe şifresi ise sadece bu kısımlarda gözlem ve değerlendirme yapmak için kullanabilirsiniz herhangi bir müdahalede bulunamazsınız.
- Bu şifreyi sadece ilgili kişiler ile paylaşımı mümkündür.
- Okul şifresi ile ilgili şu anda hiçbir işlem yapmıyoruz. Sadece kurum sistemde yer alıyor mu diye kontrol ediyoruz. Sistemde ise size aşağıdaki ekran gelecektir;

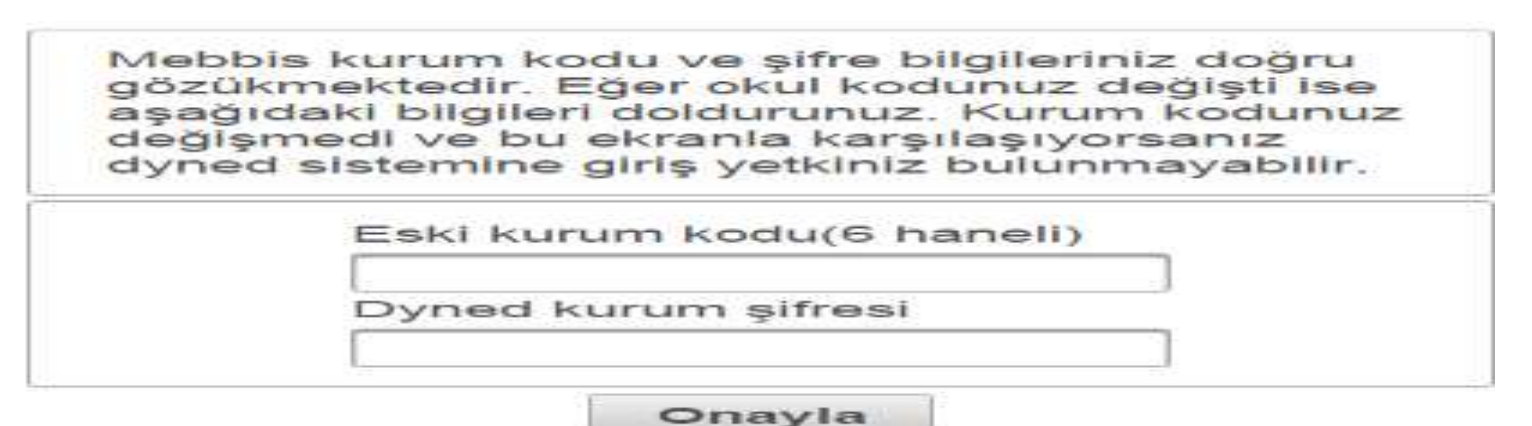

- Sistem de olmadığını görüyor iseniz ya da kurum işlemi yaptığınızda DynEd Şifreniz tanımlanmamış ise; Öncelikle yapmanız gereken
- İlin adı;
- İlçe adı;
- Kurum Kodu;
- Kurum Adı;
- TC (Öğretmen olarak sorun var ise)
- Ad Soyad ;
- İletişim Bilgileri;

Öncelikle İl veya İlçe Koordinatör Yardımcısına ulaşıp sorunun çözümü için yardım alıyoruz. Sorun çözülemediği taktirde,

Yukarıdaki bilgiler yazılarak ivedi olarak yaşadığınız problemin neden ve sebebini ekleyebiliyorsanız ekran görüntüsünü de paylaşarak aşağıda bulunan e-posta adresine gönderiyor ve cevabını bekliyoruz.

### [mebdynedteknikdestek@meb.gov.tr](mailto:mebdynedteknikdestek@meb.gov.tr)
## **DynEd** *Uygulama Kılavuzunda*

- *İl ve İlçe Milli Eğitimlerimizin, Uygulama Kılavuzunda yer alan;*
- *Ç.11 İlçe Milli Eğitim Müdürlüklerinin Görev ve Sorumlulukları Ç.13 DynEd İlçe Koordinatörlerinin Görev ve Sorumlulukları kısımlarını incelemeleri ve gereği konusunda önlem almaları.*
- *Okullarımızın öncelikle DynEd Uygulama Kılavuzunda yer alan Ç.15 DynEd Okul Sorumlularının Görev ve Sorumlulukları ve Ç.16.DynEd İngilizce Sınıf Temsilcilerinin Görev ve Sorumlulukları" bölümlerini incelemesi,*
- *DynEd Okul dosyası oluşturarak yapılan çalışmaların ve gelengiden yazıların bu dosyada bulundurması, öğrencilerin sisteme dâhil edilmesi konu ile ilgili veli ve öğrenci bilgilendirmelerinin yapılması sistemin sorunsuz bir şekilde yürütülmesi için önem arz etmektedir.*

• Öğretmen bilgilerini güncelleme,

• Öğrenci bilgilerini güncelleme,

## **Aşamalarının ekran görüntülerini sizler ile paylaşarak yapacağız.**

# Öğretmen bilgilerini güncelleme

Tarayıcınızın adres çubuğuna

*http://dyned.eba.gov.tr/EBA\_Dyned/eba/index.xhtml adresini yazın,*

Karşınıza EBA DynEd giriş ekranı açılacaktır.

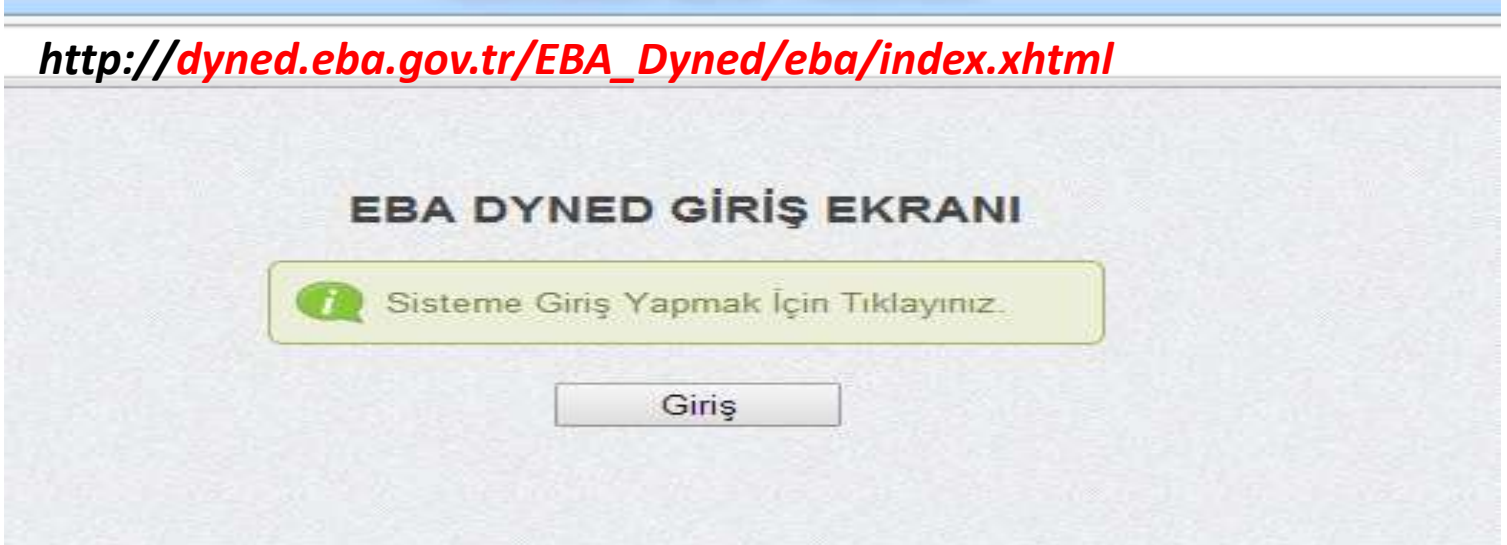

### EBA girişten giriş yapmak için;

Kullanıcı adı kısmına TC Kimlik Numaranızı girin ardından Şifre kısmına EBA şifrenizi girin.

*EBA şifrenizi bilmiyorsanız MEBBİS girişi üzerinden giriş yaparak EBA şifrenizi alabilirsiniz.* 

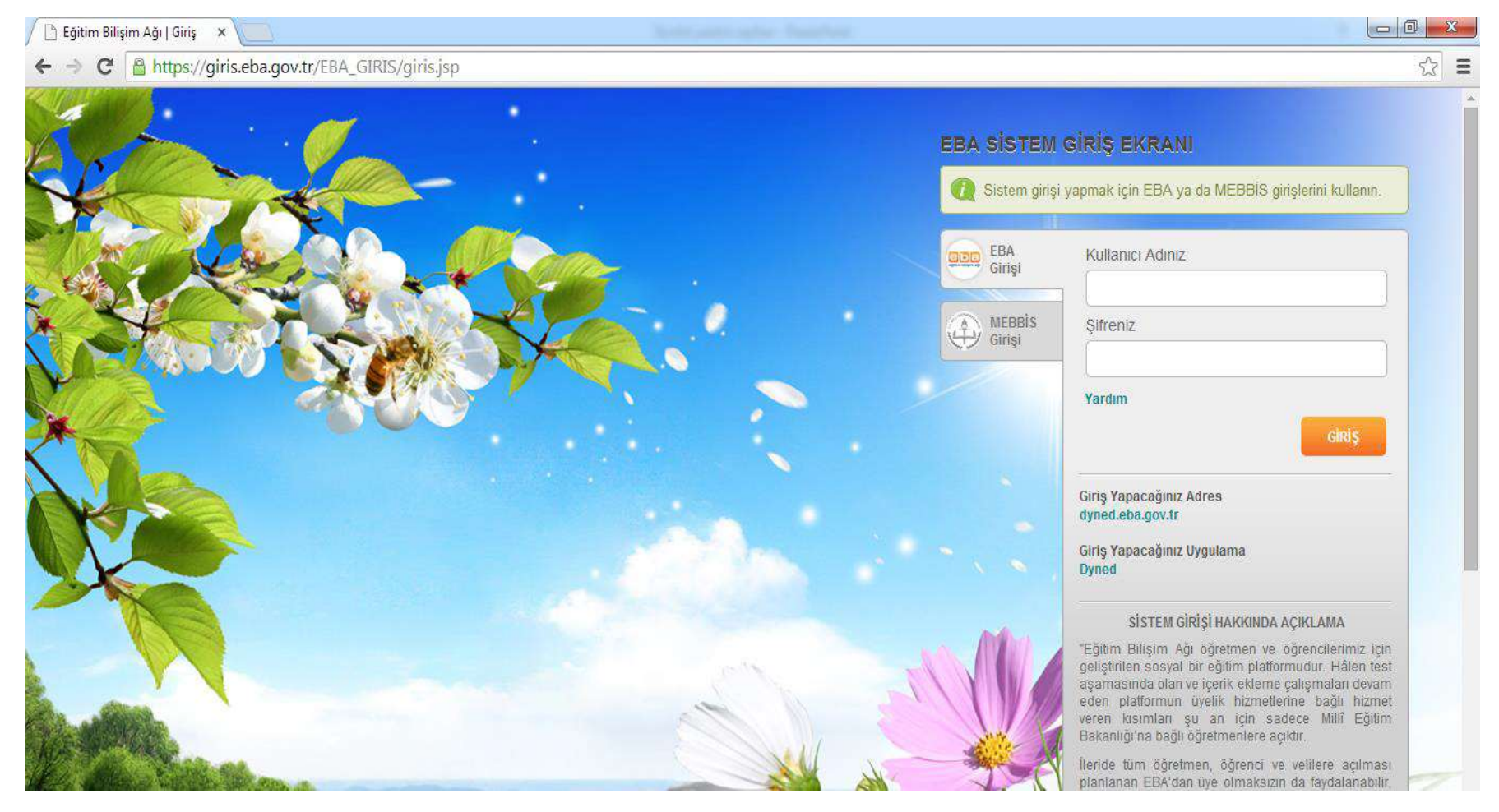

### Karşınıza DynEd kullanıcı bilgileri güncelleme ekranı açılır.

### Dersine girdiğiniz sınıfların bilgilerini güncellemek için *Sınıflarımı Güncelle düğmesine tıklayın.*

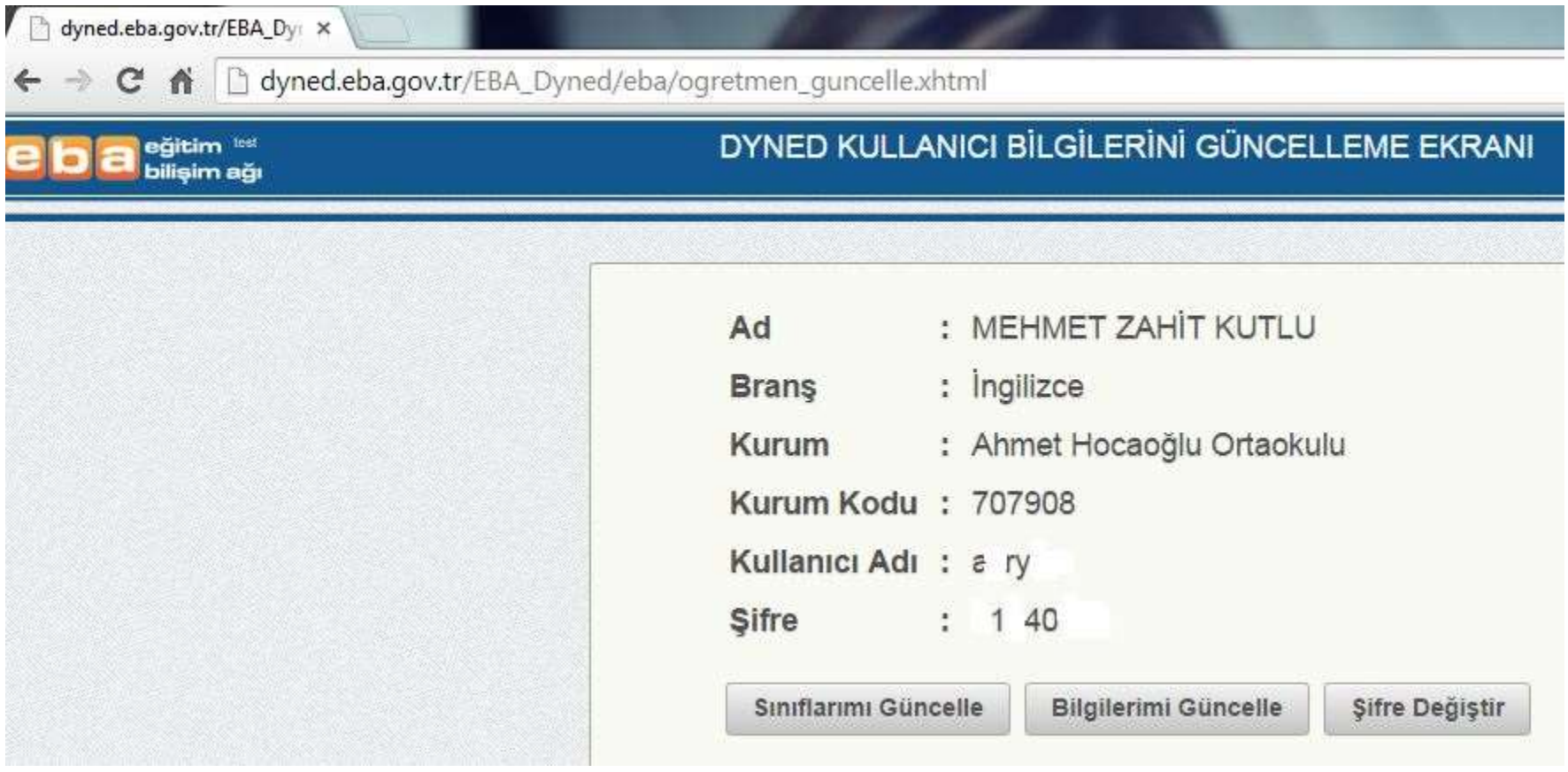

### Dersine girdiğiniz sınıfların bilgilerini güncellemek için *Sınıflarımı Güncelle düğmesine tıklayın.*

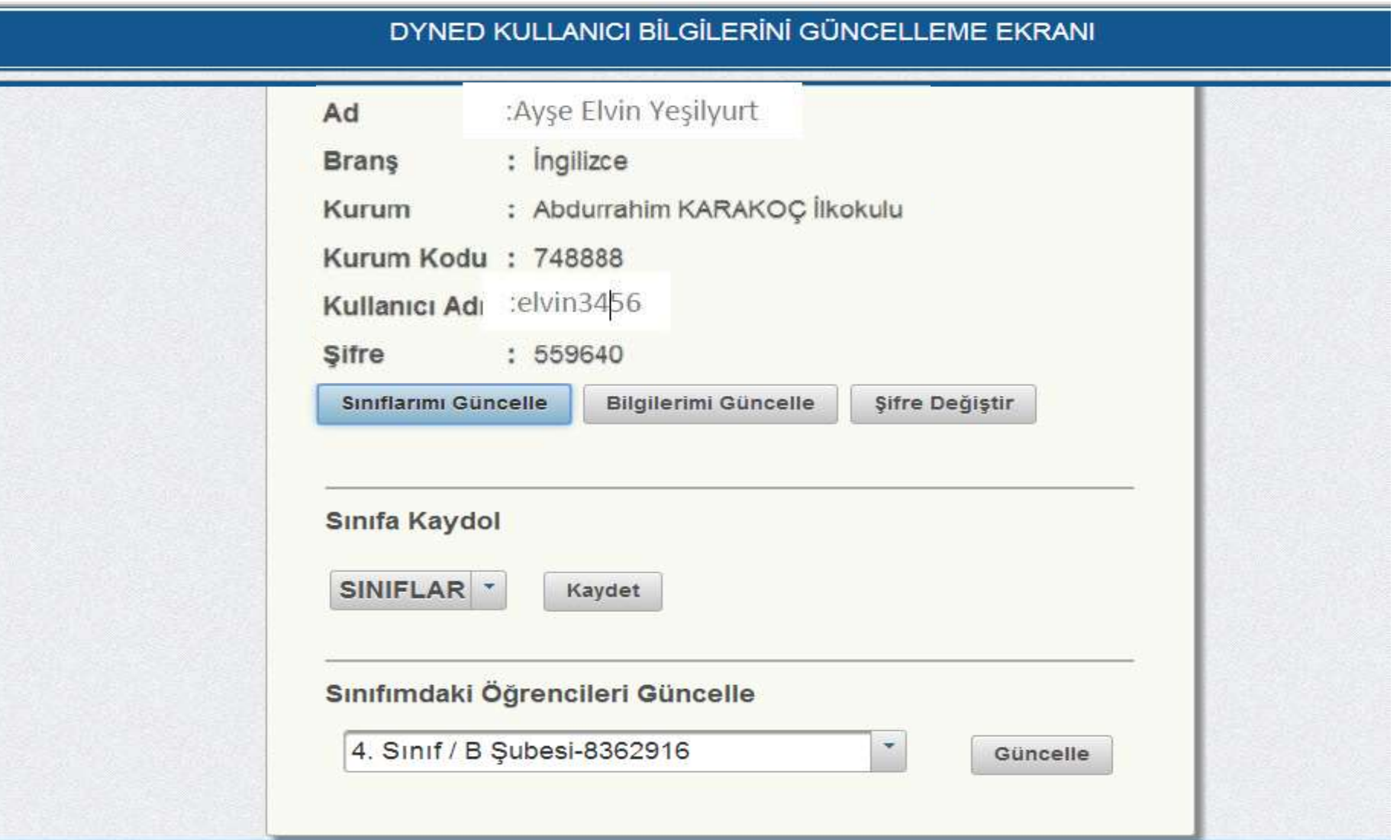

#### DYNED KULLANICI BİLGİLERİNİ GÜNCELLEME EKRANI

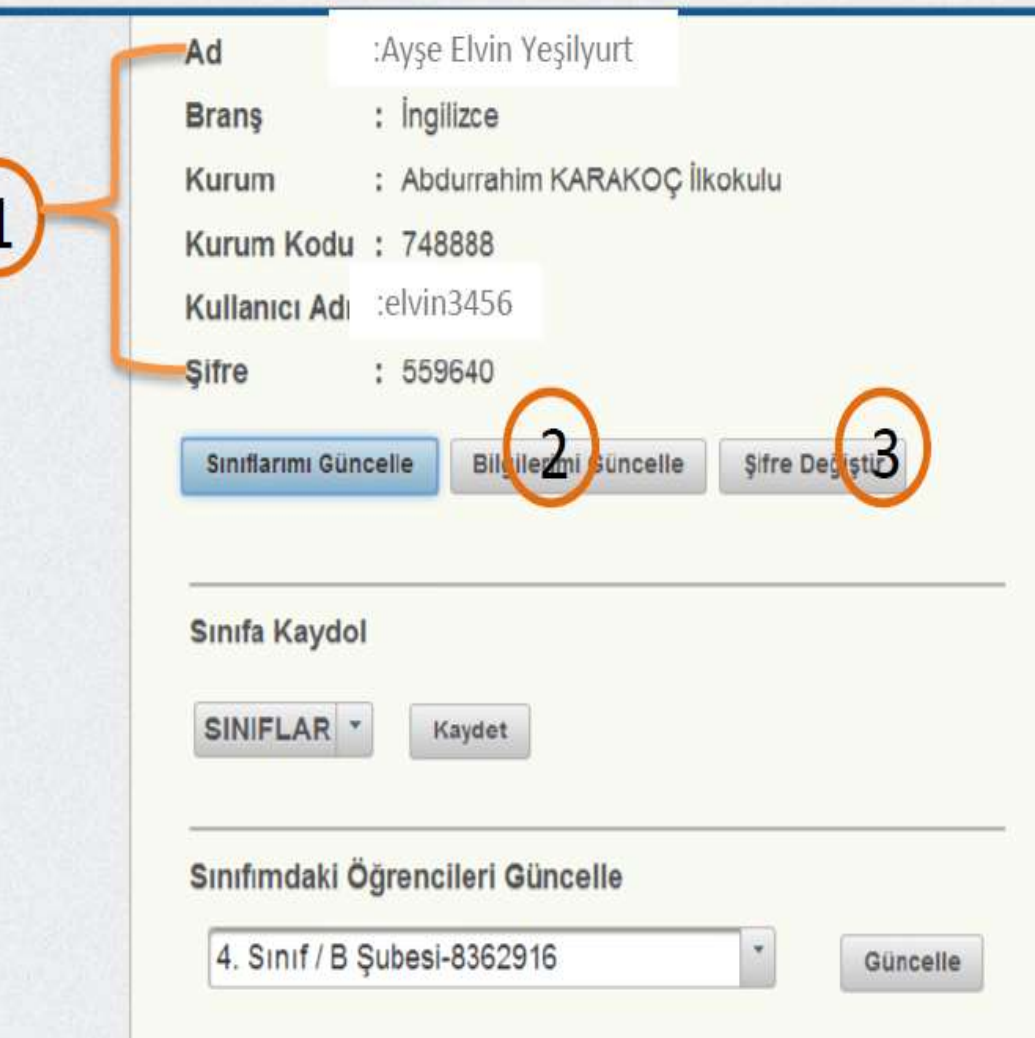

Bilgilerini güncellemek istediğiniz sınıfı aşağı açılır menüden seçin.

 $\overline{2}$ 

Yaptığınız seçimi kaydetmek için Kaydet düğmesine tıklayın.

Kaydettiğiniz sınızftaki öğrencilerin  $\overline{3}$ bilgilerini güncellemek için açılır menüden sınıfı seçin,

Güncelle düğmesine tıklayın,

DynEd uygulamasını kullanacak sınıfların bilgilerini başarılı bir şekilde güncellediniz. Bilgilerinizi güncellemek için devam ediniz.

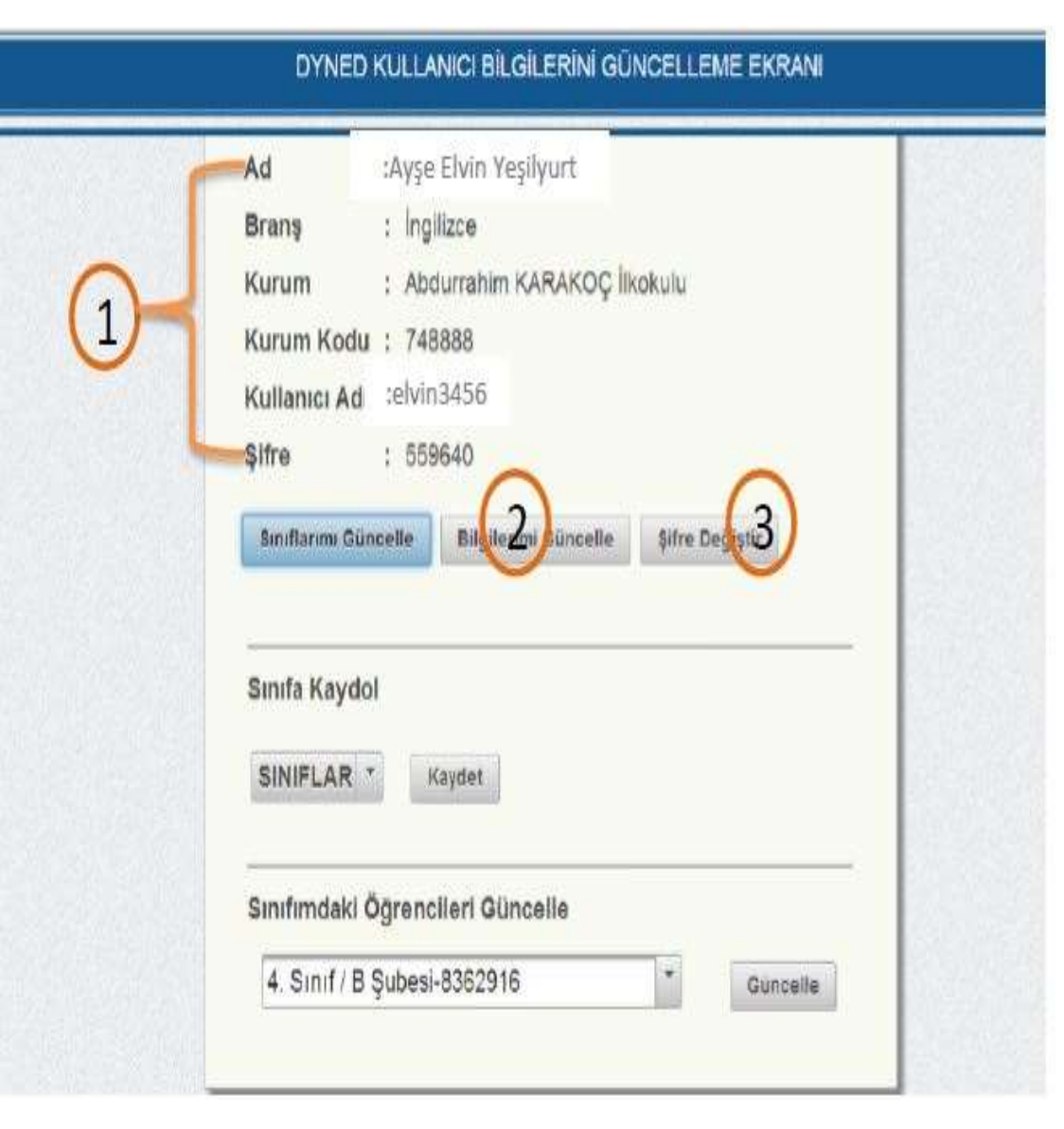

Bilgilerinizi kontrol edin,

Eğer bilgilerinizde yanlışlık varsa Bilgilerimi Güncelle düğmesine tıklayın,

 $\overline{3}$ 

DynEd uygulamasına giriş yaparken kullanacağınız şifrenizi değiştirmek için Şifreyi Değiştir düğmesine tıklayın,

Başarılı bir şekilde bilgilerinizi güncellediniz.

DynEd uygulamasına giriş yaparken kullanacağınız şifreyi değiştirmek için devam edin.

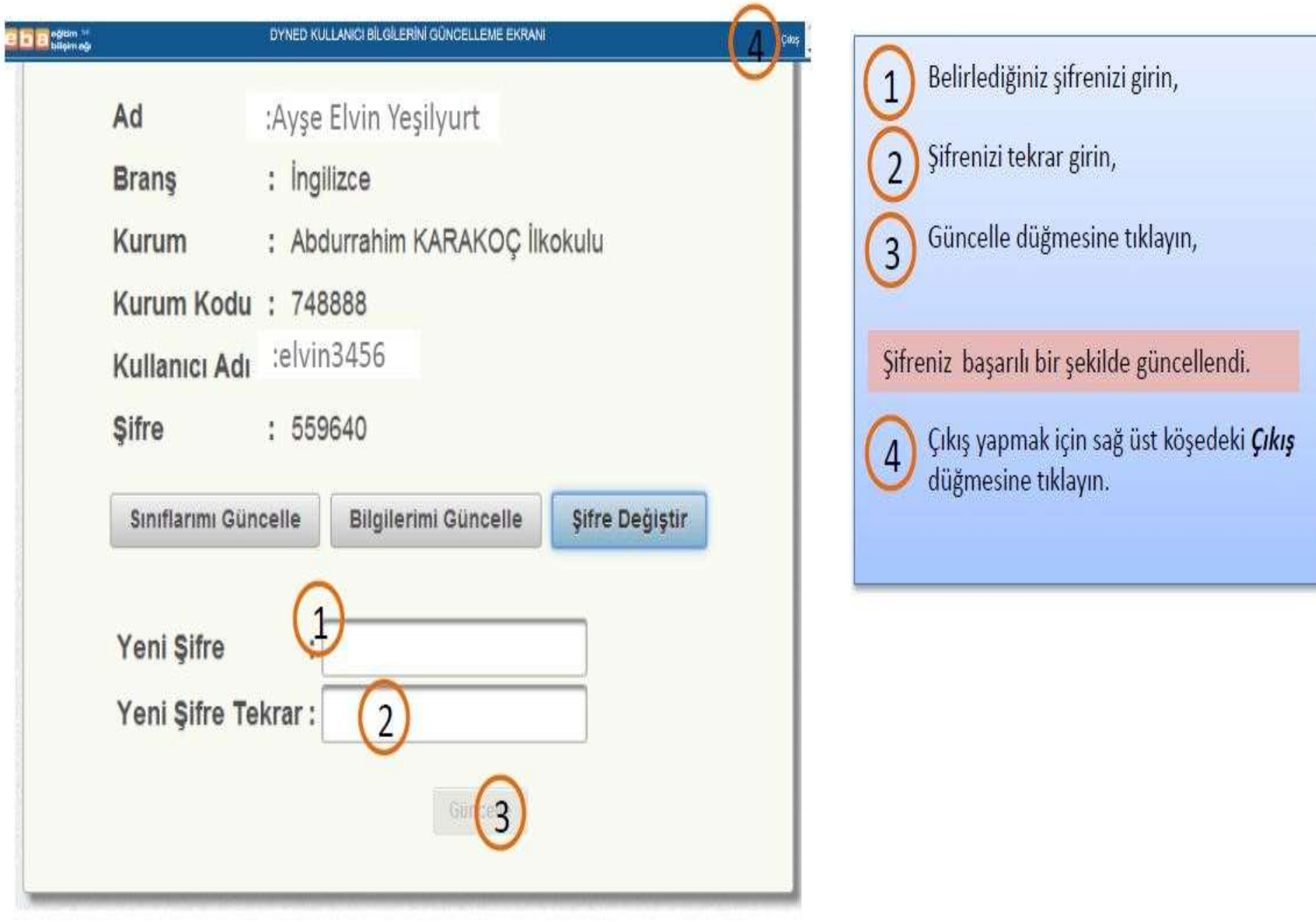

- Bu ekrana yani Öğretmen bilgilerini güncelleme kısmı size açılmıyorsa işlem basmaklarınızı lütfen kontrol ediniz.
- Yeniden giriş yapmak istediğinizde öncelikle EBA girişinizi İnternet Explorer üzerinden yaptıktan hemen sonra çıkış yapmadan yeni bir pencere açarak ;

Tarayıcınızın adres çubuğuna

*http://dyned.eba.gov.tr/EBA\_Dyned/eba/index.xhtml* 

*adresini yazın,* **Karşınıza EBA DynEd giriş ekranı açılacaktır.**

Tüm bu işlemlerin ardından; Resmi Kurumlarımızda veya kişisel bilgisayarlara DynEd Kurulum basamaklarını inceleyelim.

# **MEB DynEd Bilgisayar Destekli İngilizce Dil Eğitim Sistemi Uygulaması**

# **Android Cihazlara Kurulum Kılavuzu**

### DynEd Programının Android Tablet Üzerine Kurulması İçin Yapılması Gerekenler;

Öncelikle Android cihazımızdaki ekran koruyucusunu kapatalım. "Ayarlar - Ekran - Uyku " 1. sekmesini seçelim.

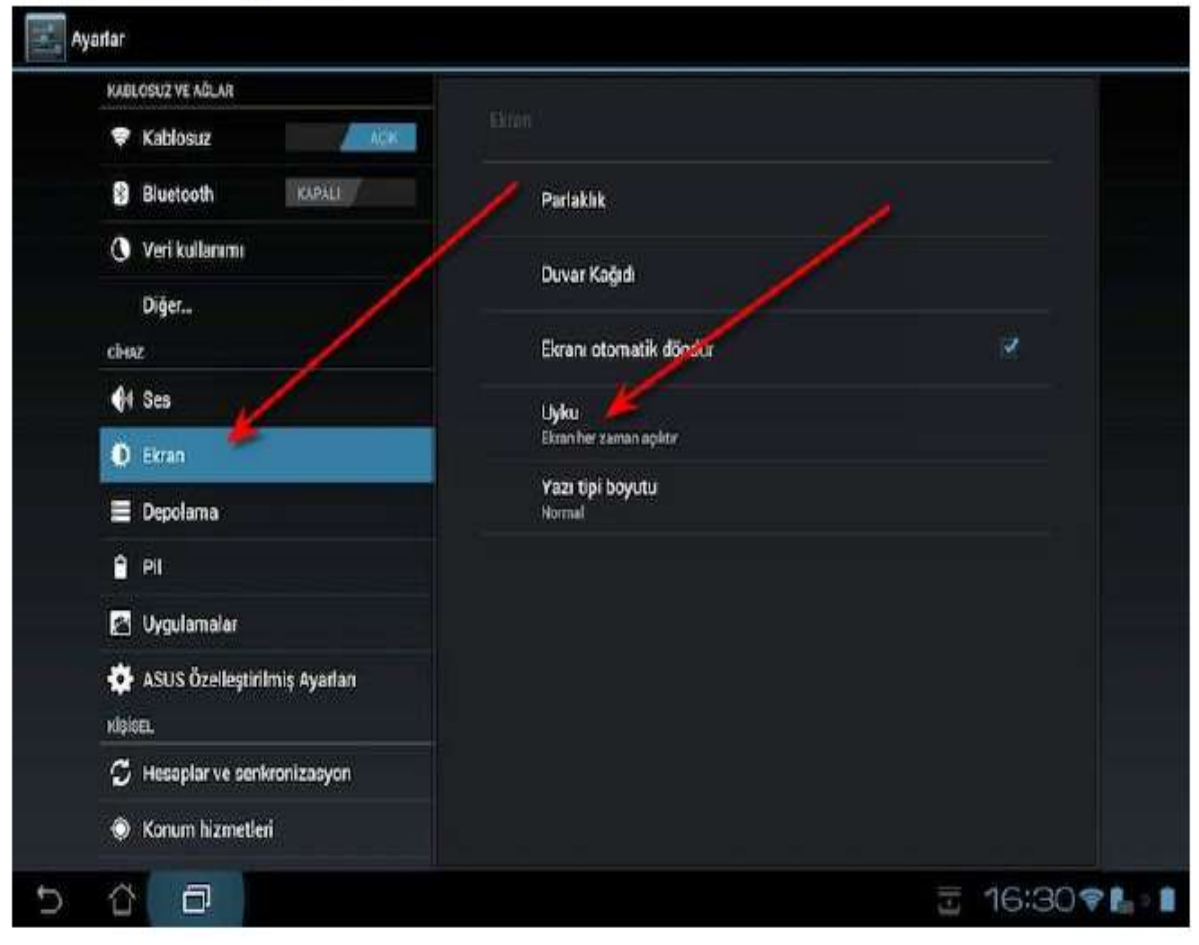

#### Ayorlar KAILOSUZ VE AGLAI Uyku **V** Kablosuz 15 sanlye **B** Bluetooth Veri kullanmı 30 saniye Diğer... 1 dakika clust  $\bigcirc$  Ses 2 dakika **D** Elran 5 dakika Depolama 10 dakika 日 Pil 图 **Lygulamalar** 30 dakika ASUS Ozelleştirilmiş Ayarla Asia Zaman Aşımı Uygulama ۰ kisim Hesaplar ve senkronizaayor lptal C Konum bizmetleri  $\Box$ t **三日 16:30♥1 |** €

### "Asla" sekmesini seçelim. Kurulum sırasında ekranın kapanmaması için gereklidir.

Bütün bu işlemlerin ardından ''Google Play Store'' içerisinden DynEd aratılarak ulaşılacak ve ardından da sistem yüklenmesi için seçim yapacaklardır.

Bu işlem basamağı,öğrencilerin çalışma yapması içindir.

Ekranın sağ üst köşesindeki "Çark(Dişli)" ikonuna tıklayınız ve "Kayıt Yöneticisi Bilgisayarı" olarak "Europe" serverini seçiniz. Destek Dili olarak "İngilizce / Türkçeyi" seçiniz.

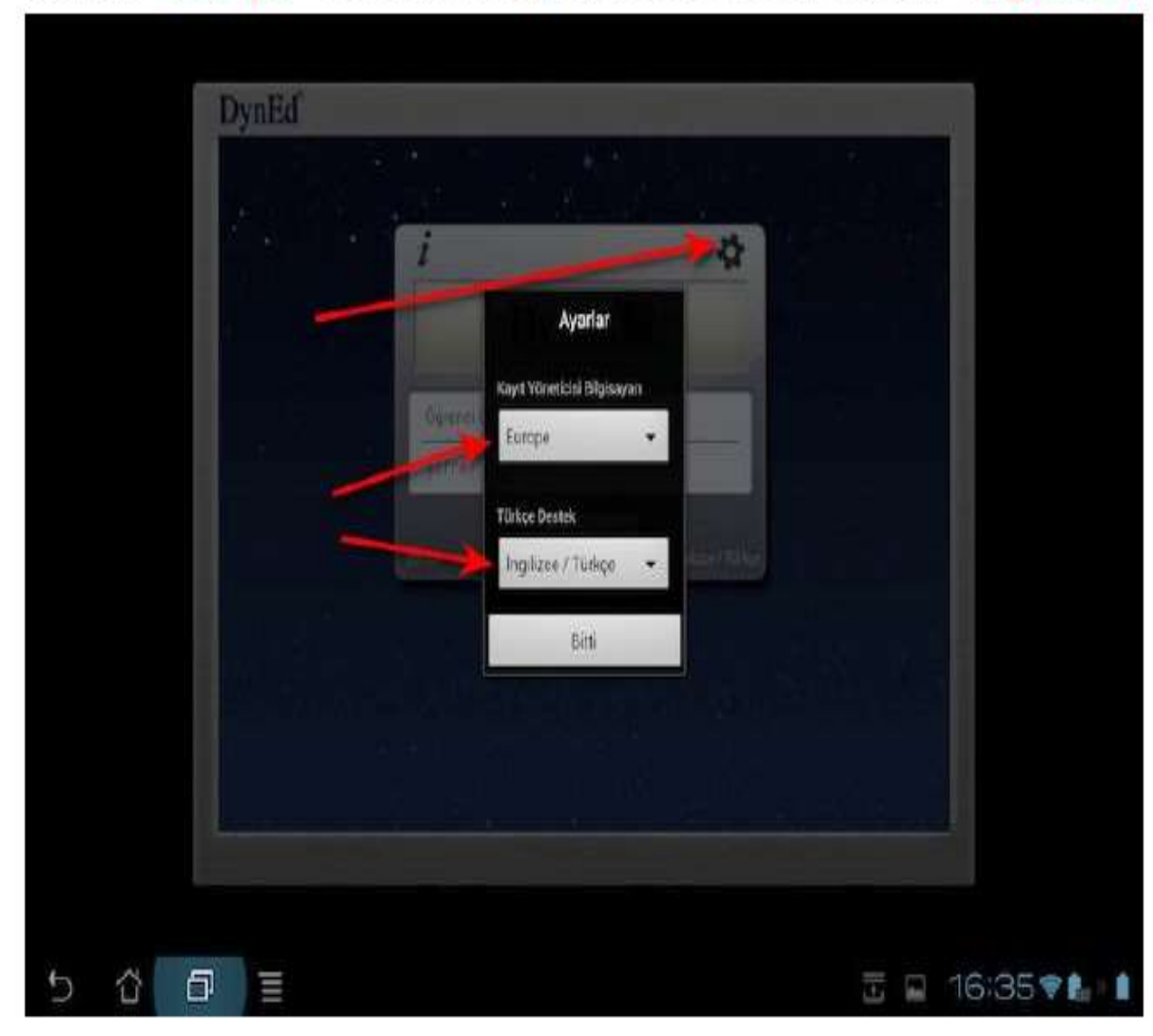

### Geri gidip "Oturum Açma Kimliğinizi" (Okul tarafından size verilen) ve "Şifrenizi" yazınız.

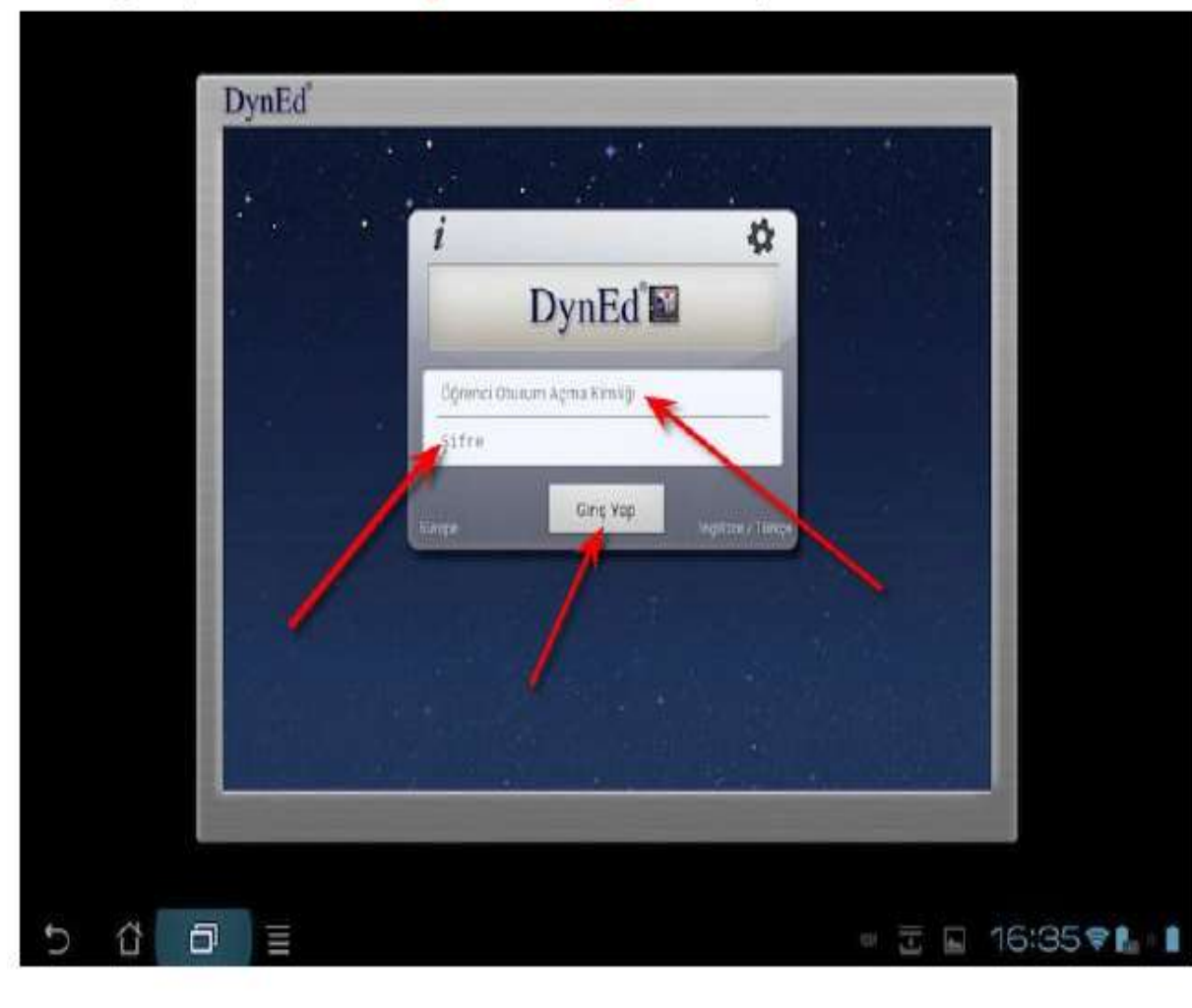

Gelen ekranda sizin kullanımınıza izin verilen DynEd yazılımlarını göreceksiniz bu yazılımların sağ üst köşesindeki "Yeşil Ok" ikonuna tıklayınız.

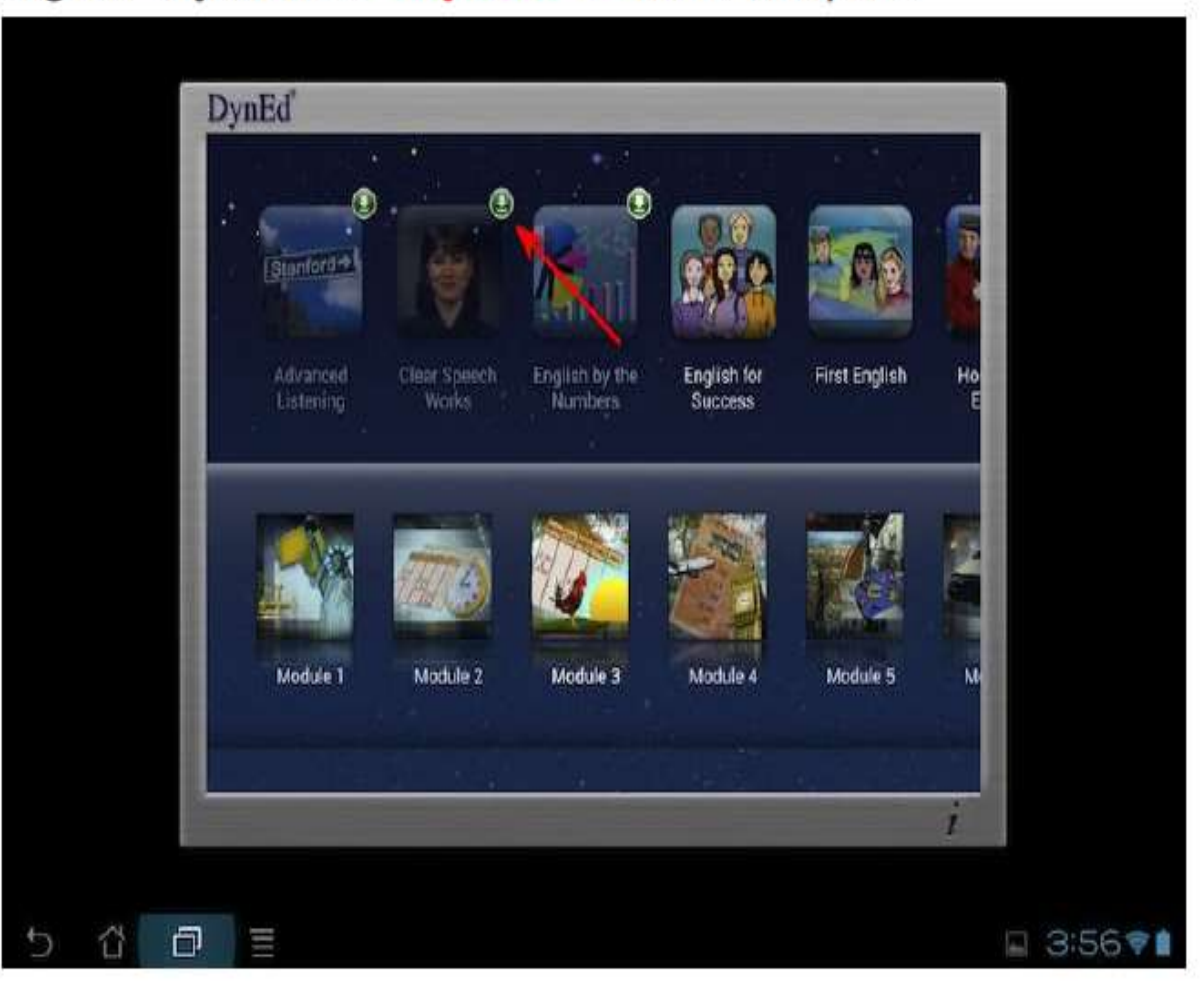

### Ardından açılan menüden "Yükle" butonunu tıklayınız.

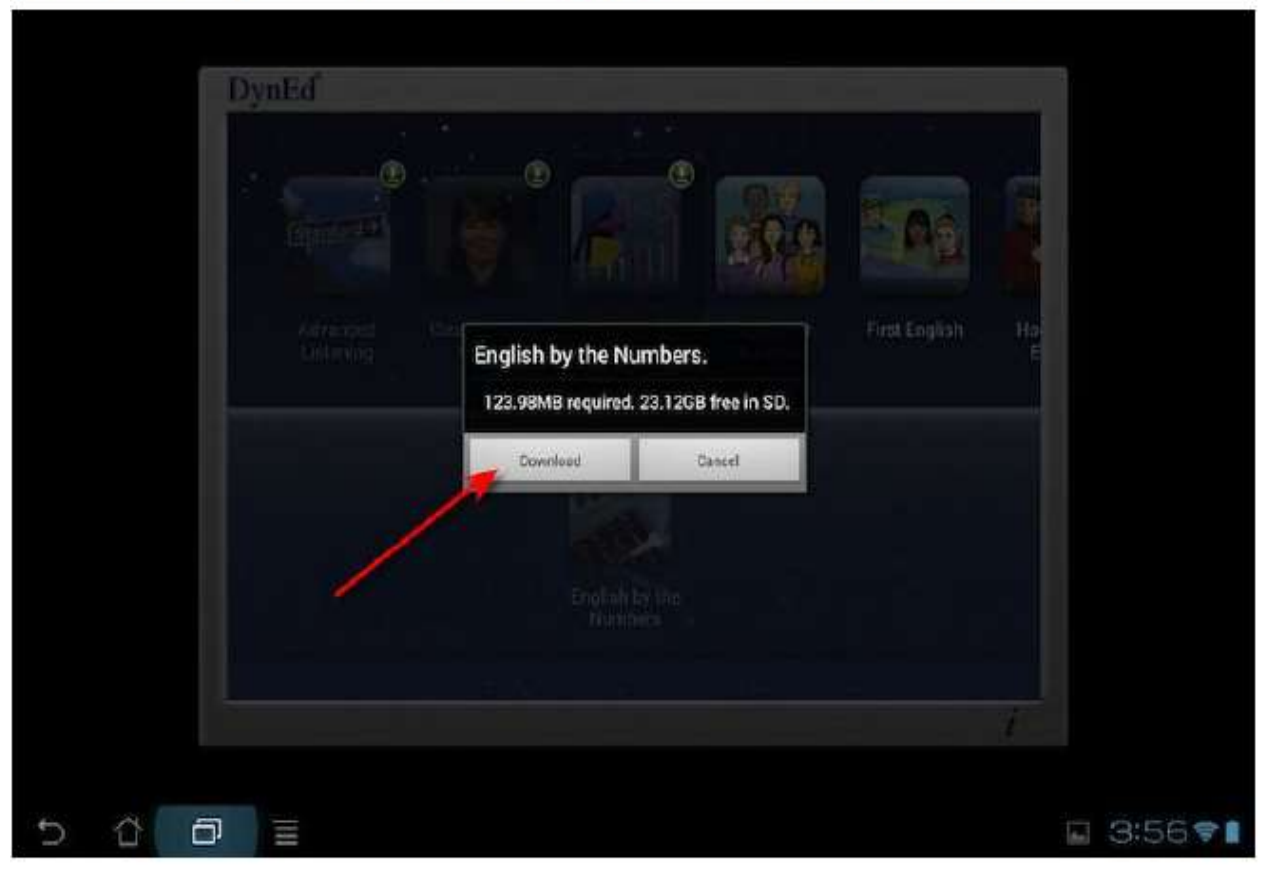

Bu kurulum bittikten sonra üzerinde "Yeşil Ok" bulunan diğer DynEd uygulamalarını da bu şekilde Android cihazınıza yükleyebilirsiniz.

# Elinize DynEd DVD'si bir şekilde ulaşmamış ise aşağıdaki basamaklardan kurulum yapabilirsiniz; http://www.dyned.com/download/student adresinden

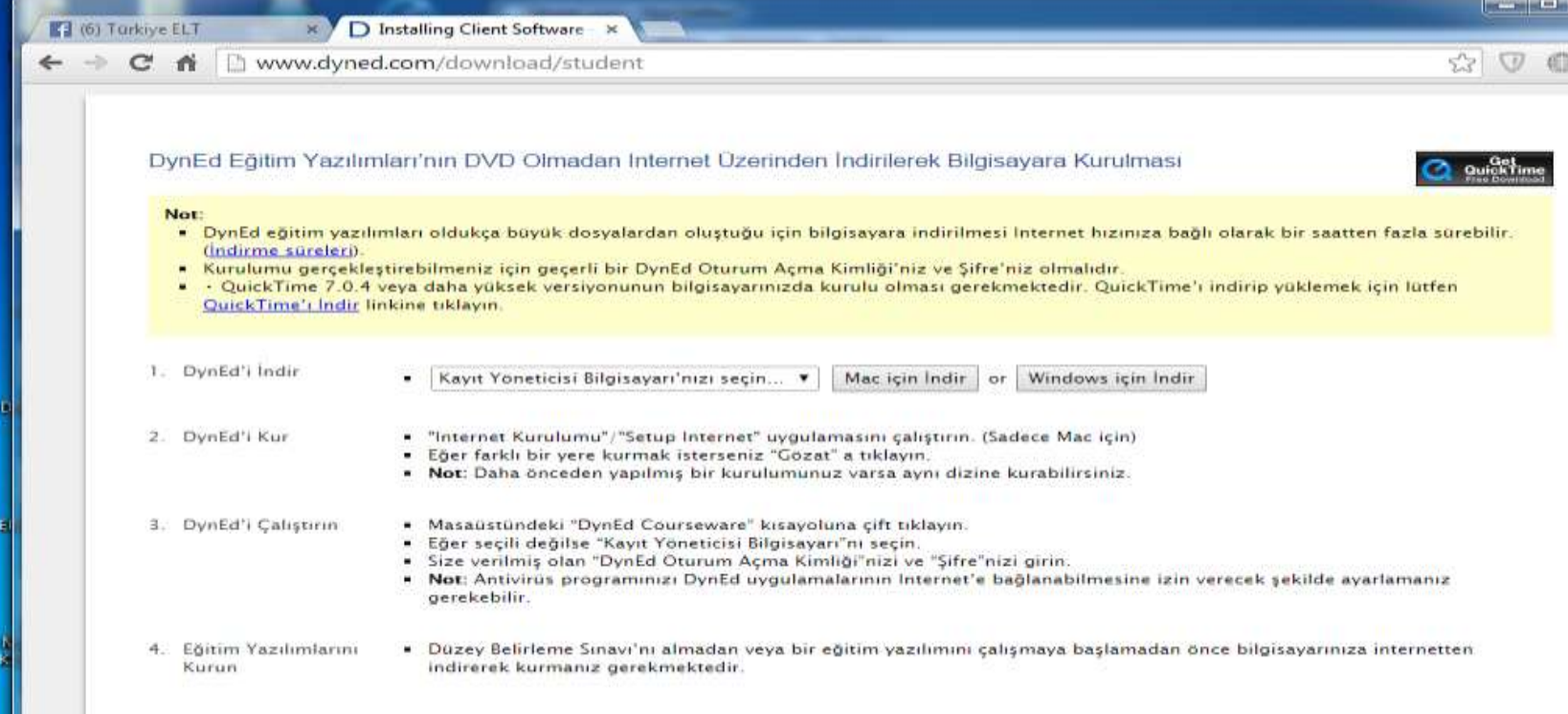

#### DynEd Eğitim Yazılımları'nın DVD Olmadan Internet Üzerinden İndirilerek Bilgisayara Kurulması

#### Not:

- . DynEd eğitim yazılımları oldukça büyük dosyalardan oluştuğu için bilgisayara indirilmesi Internet hızınıza bağlı olarak bir saatten fazla sürebilir. (İndirme süreleri).
- Kurulumu gerçekleştirebilmeniz için geçerli bir DynEd Oturum Açma Kimliği'niz ve Şifre'niz olmalıdır.
- · QuickTime 7.0.4 veya daha yüksek versiyonunun bilgisayarınızda kurulu olması gerekmektedir. QuickTime'ı indirip yüklemek için lütfen QuickTime'ı İndir linkine tıklayın.

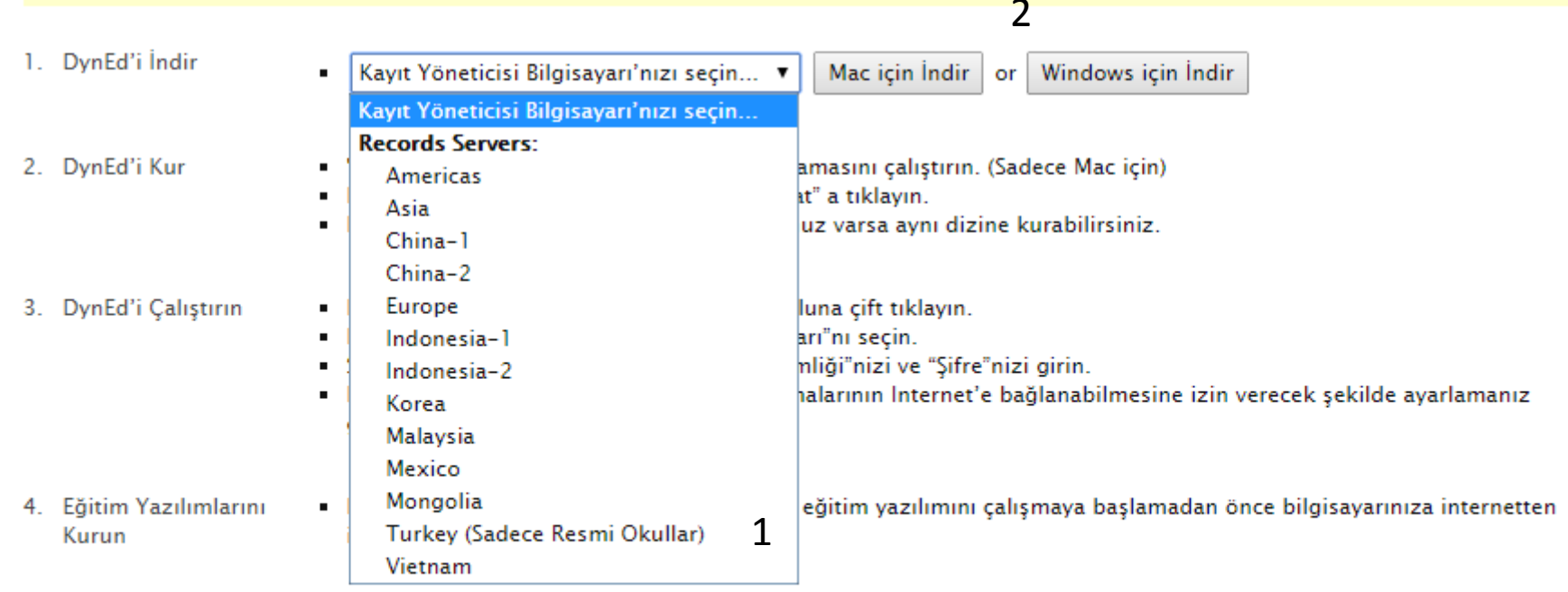

Turkey (Sadece Resmi Okullar seçiyoruz) (1) Ardından işletim sistemi seçimi yapıyoruz. (2)

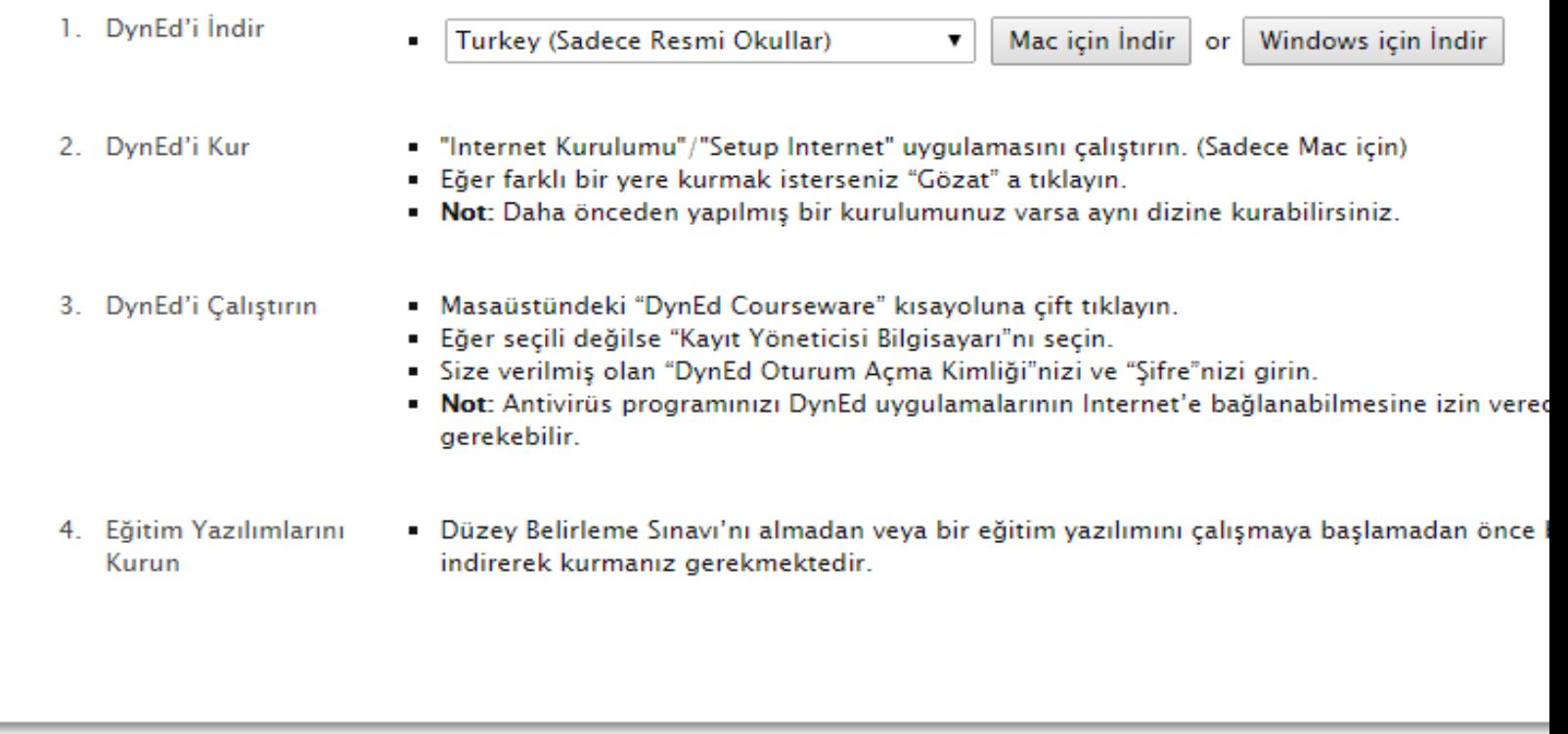

**Sol alt köşede öğrencilerin ev, okul veya kişisel bilgisayarlarına indirilmiş olan DynEd programının çalışması için** *AÇ* **seçeneğini seçerek kurulumun tamamlanmasını bekliyor ardından da girişi sağlıyoruz**.

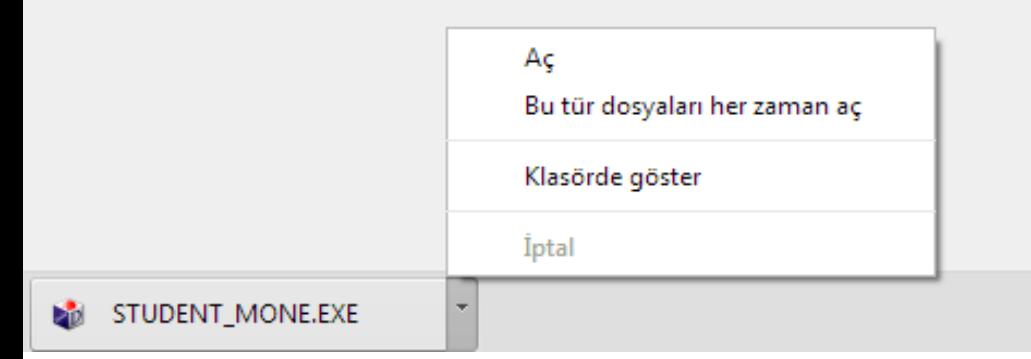

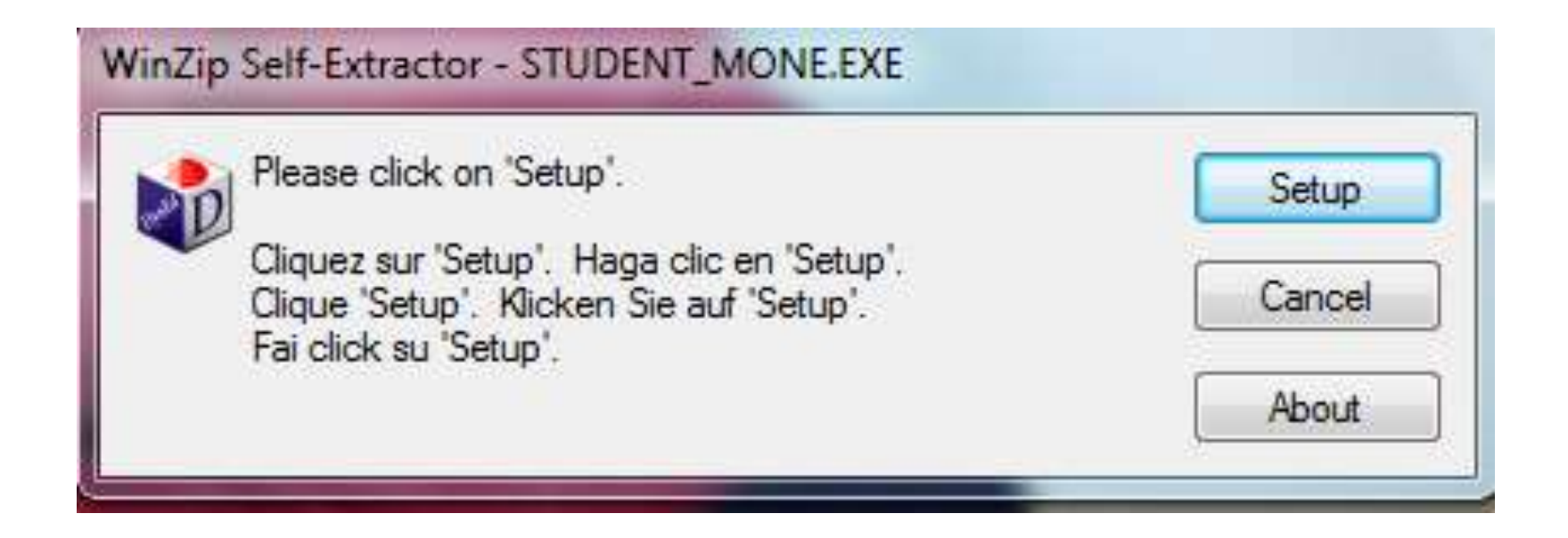

Ekrana Gelen uyarılara SETUP tıklayıp ardından da yazılımı kurulması için onay veriyoruz.

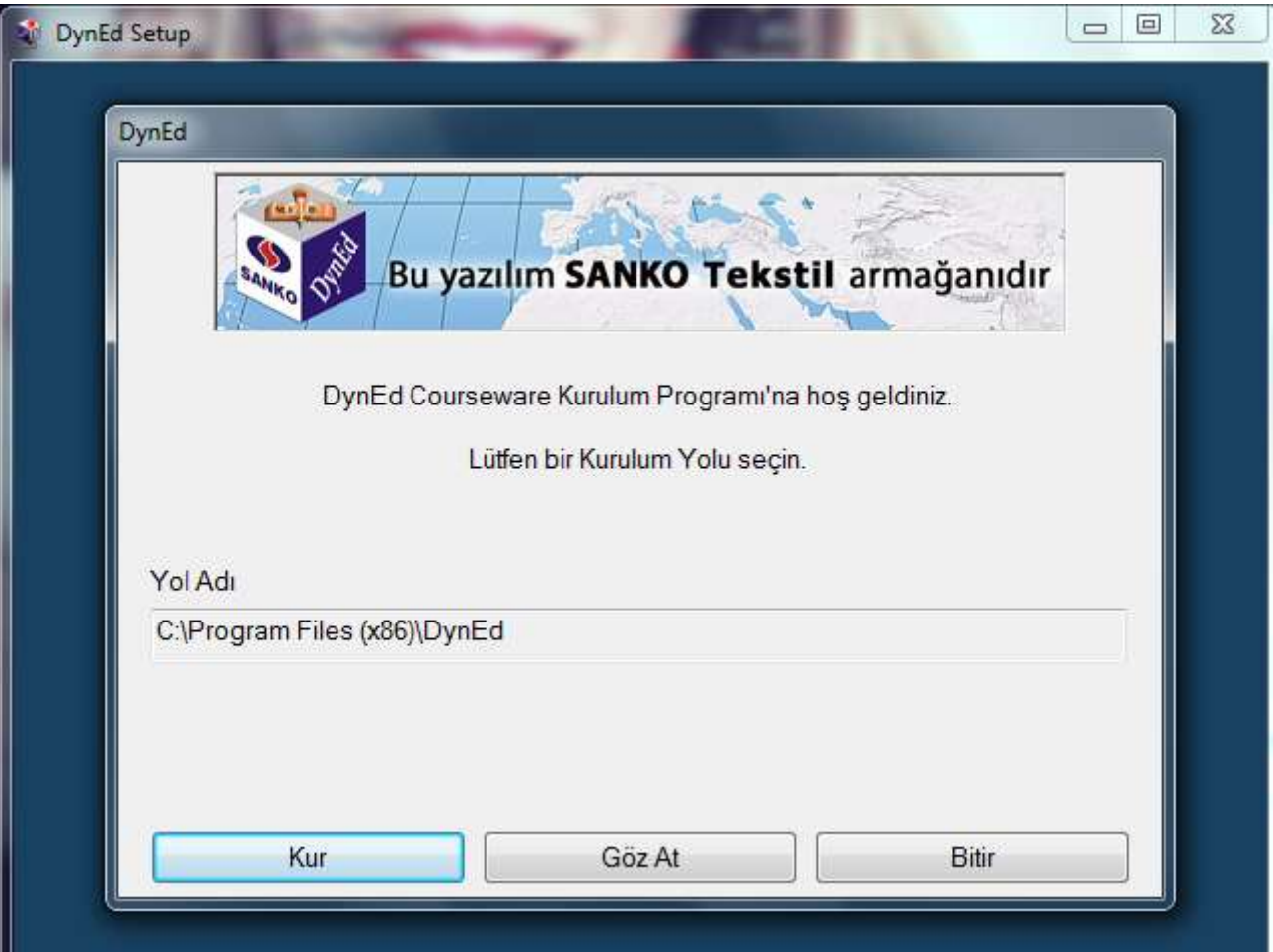

**Gelen ekran programın nereye kurulacağı gösteriliyor, ardından da KUR diyerek işlemi bitiriyoruz**

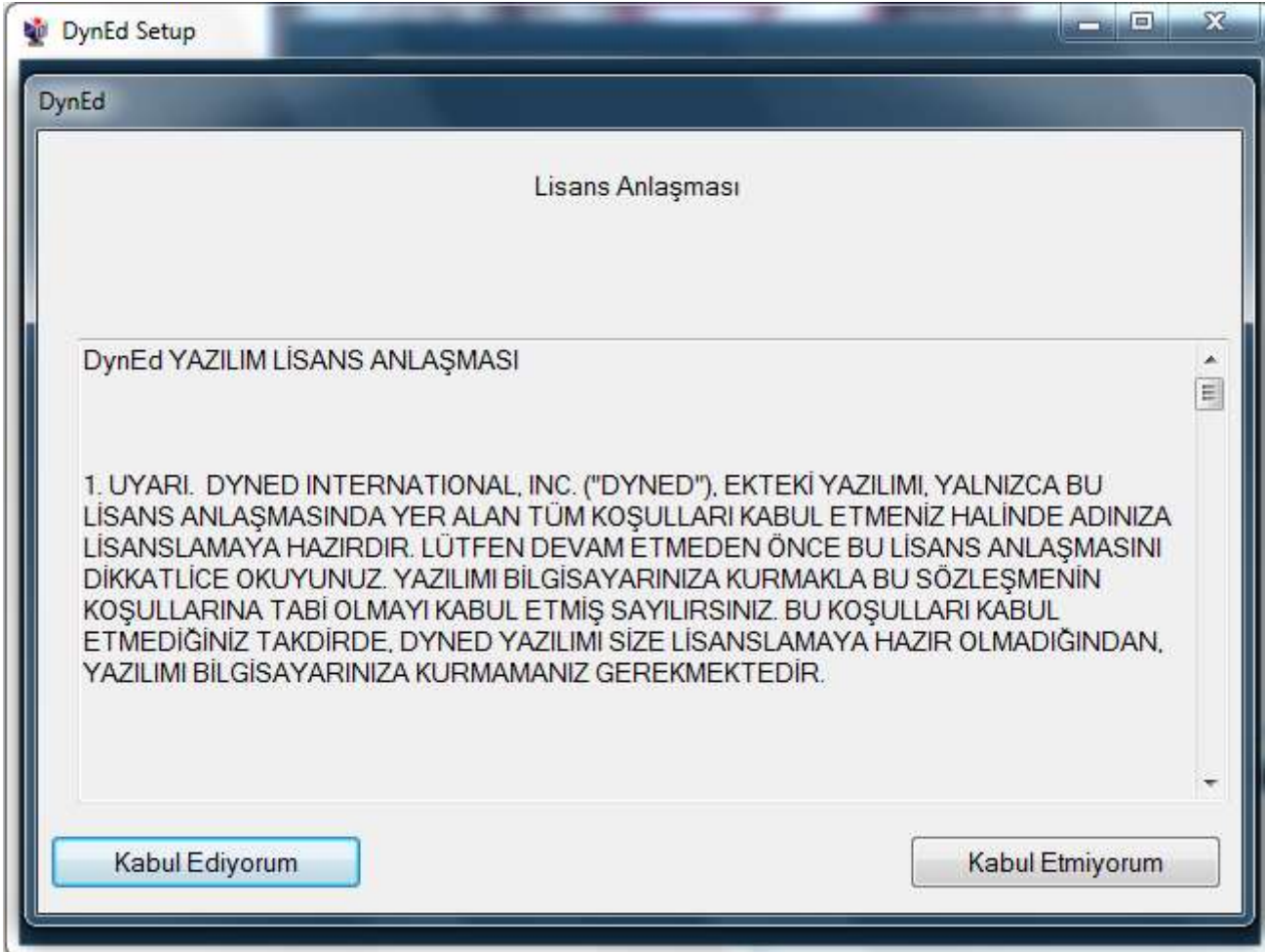

### **Gelen ekran da ''KABUL EDİYORUM'' diyerek işlemi bitiriyoruz**

Bu arada önemli bir uyarı da Quick Time ara yüzüdür. Sistem de bu yüklü değil ise otomatik olarak karşınıza gelir ve yükleme için size uyarıda bulunur bununla ilgili uyarıları dikkate alarak kurulumu gerçekleştiriyoruz.

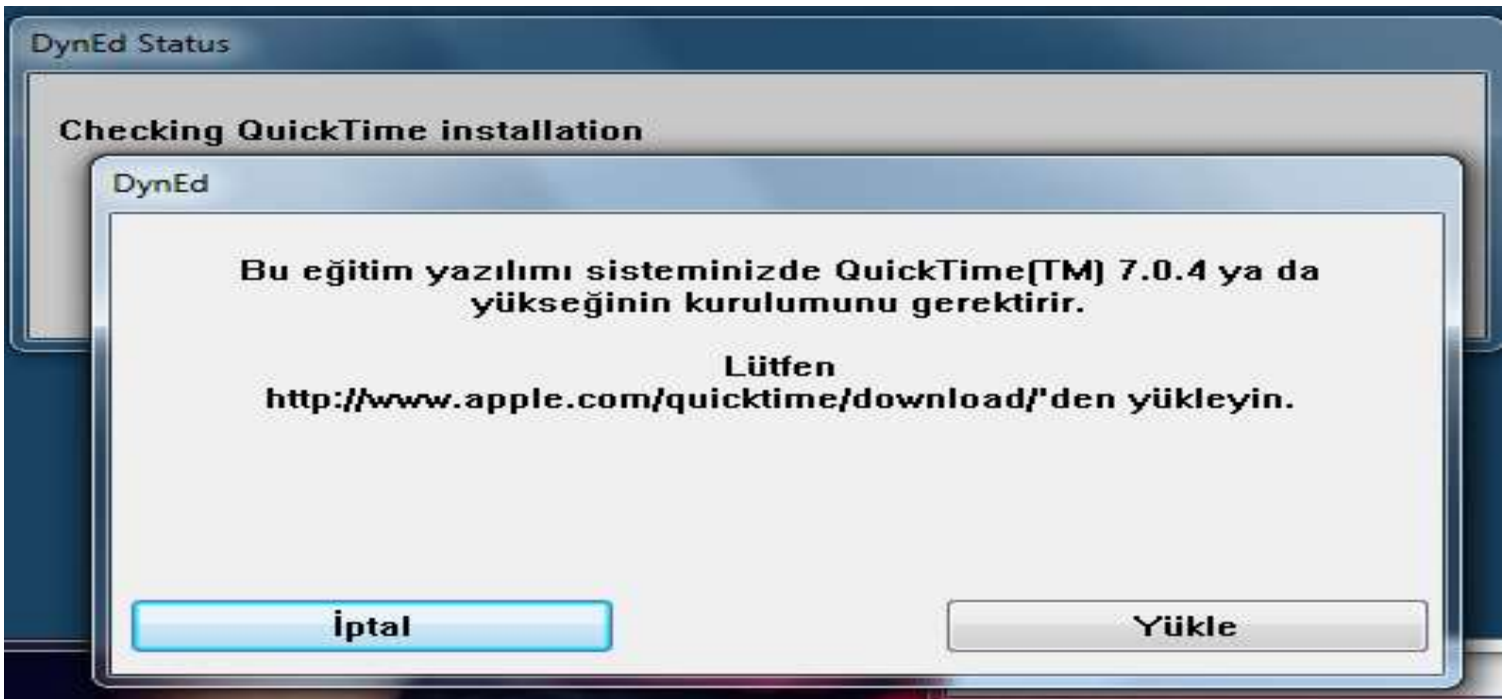

# Quick Time gerekir ise yükleme yapacağınız kendi sitesini de ekrana getirerek yüklemenin gerçekleşmesine yardımcı olur.

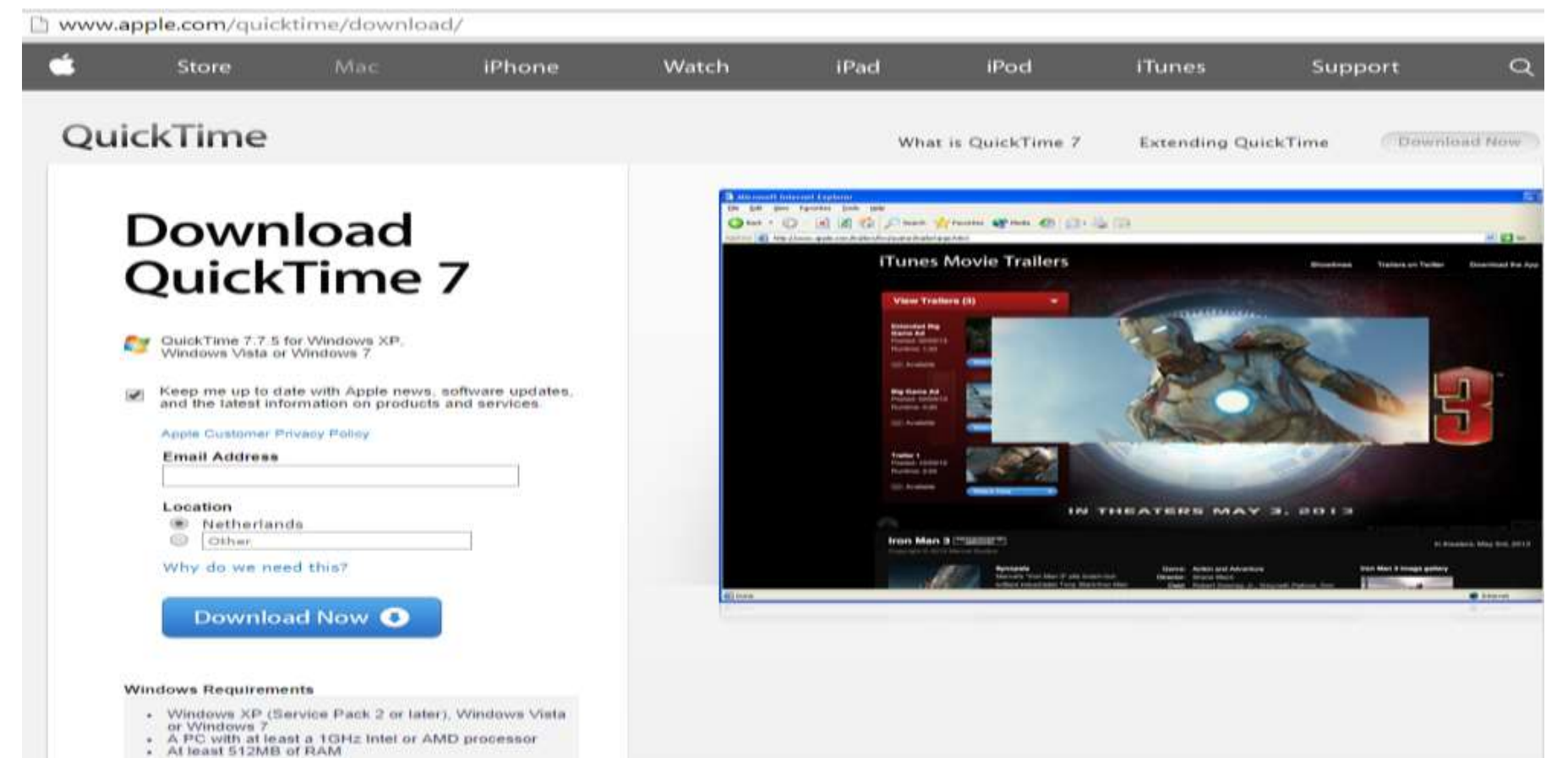

### Kurulum tamamlandıktan sonra kısa yolları görebilirsiniz.

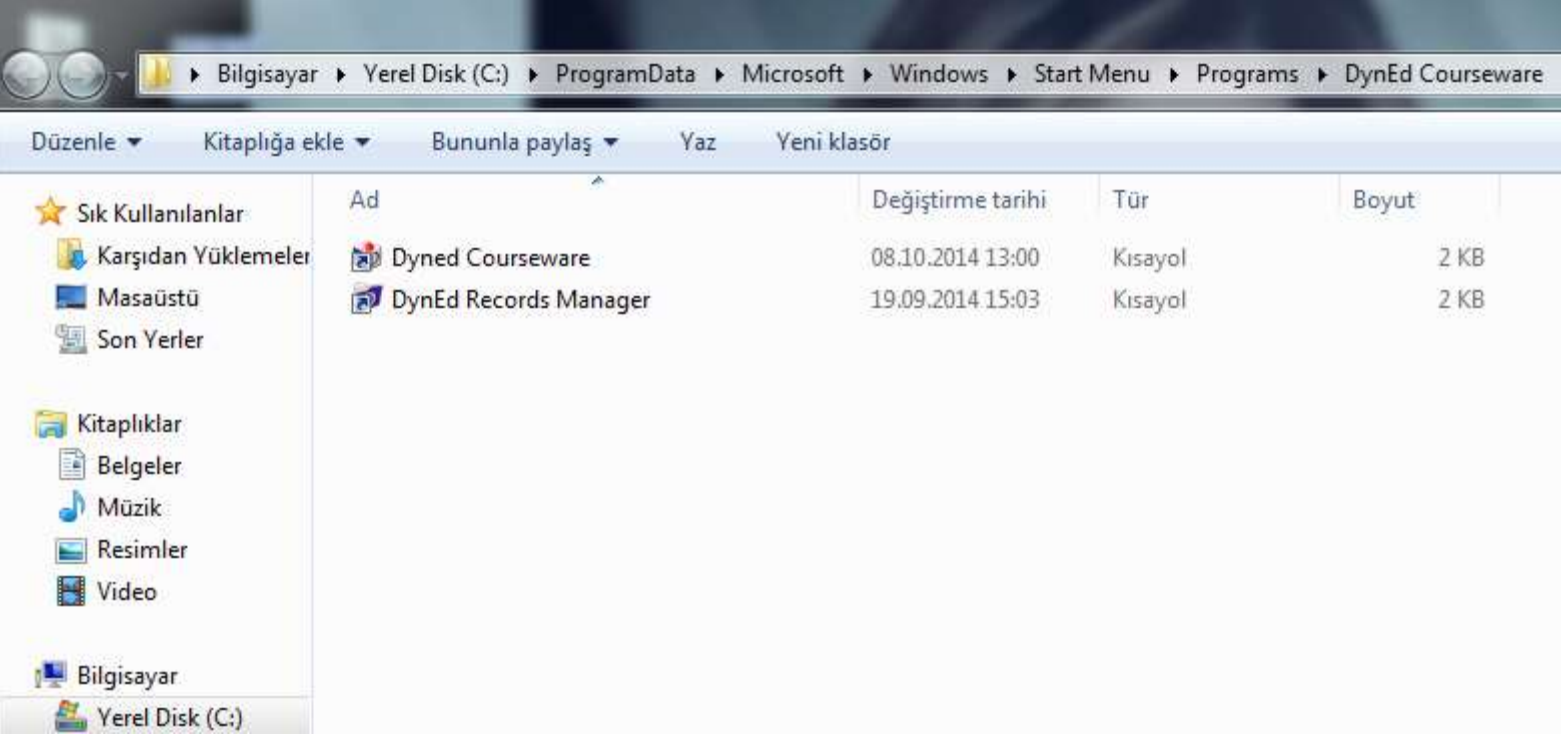

• Herhangi bir kısa yol DynEd Courseware ya da DynEd Records Manager üzerine *gelerek sağ tıkladığınızda Dosya konumu AÇ diyerek klasör içerisine girip kurulumunuzda problem olup olmadığını da Analyzer kısa yolunu tıklayarak görebilirsiniz.*

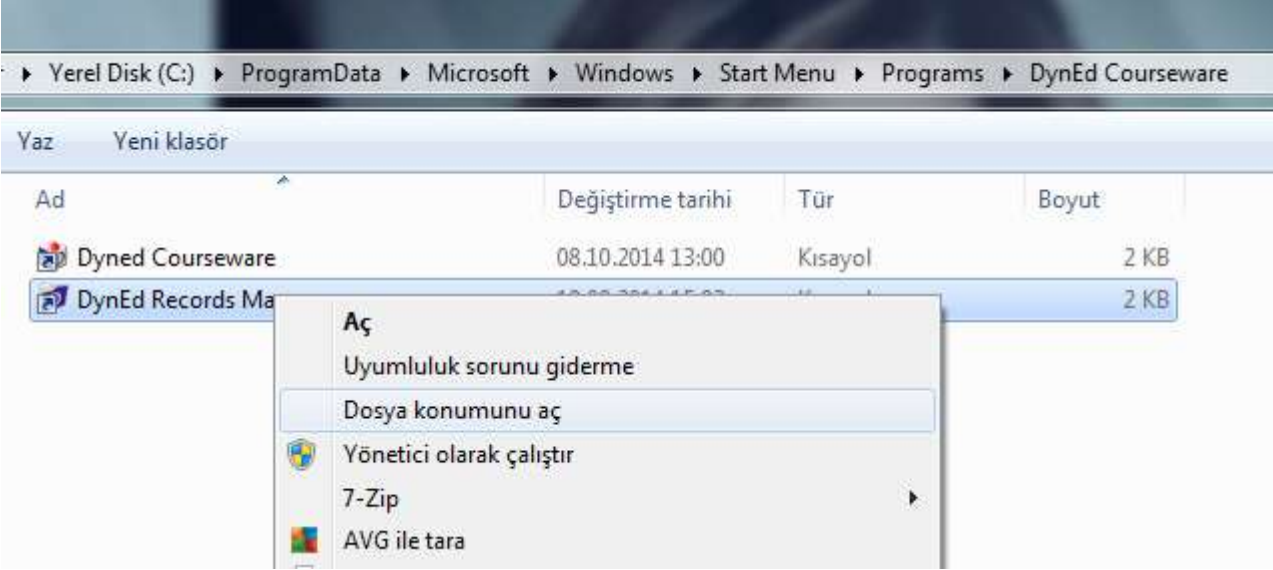

• Bu basamak size kurulumunuzu denetleyerek varsa problemli olan satırı kırmız ile göstererek yardımcı olacak ve kurulumunuzun tam olmasına olanak sağlayacaktır.

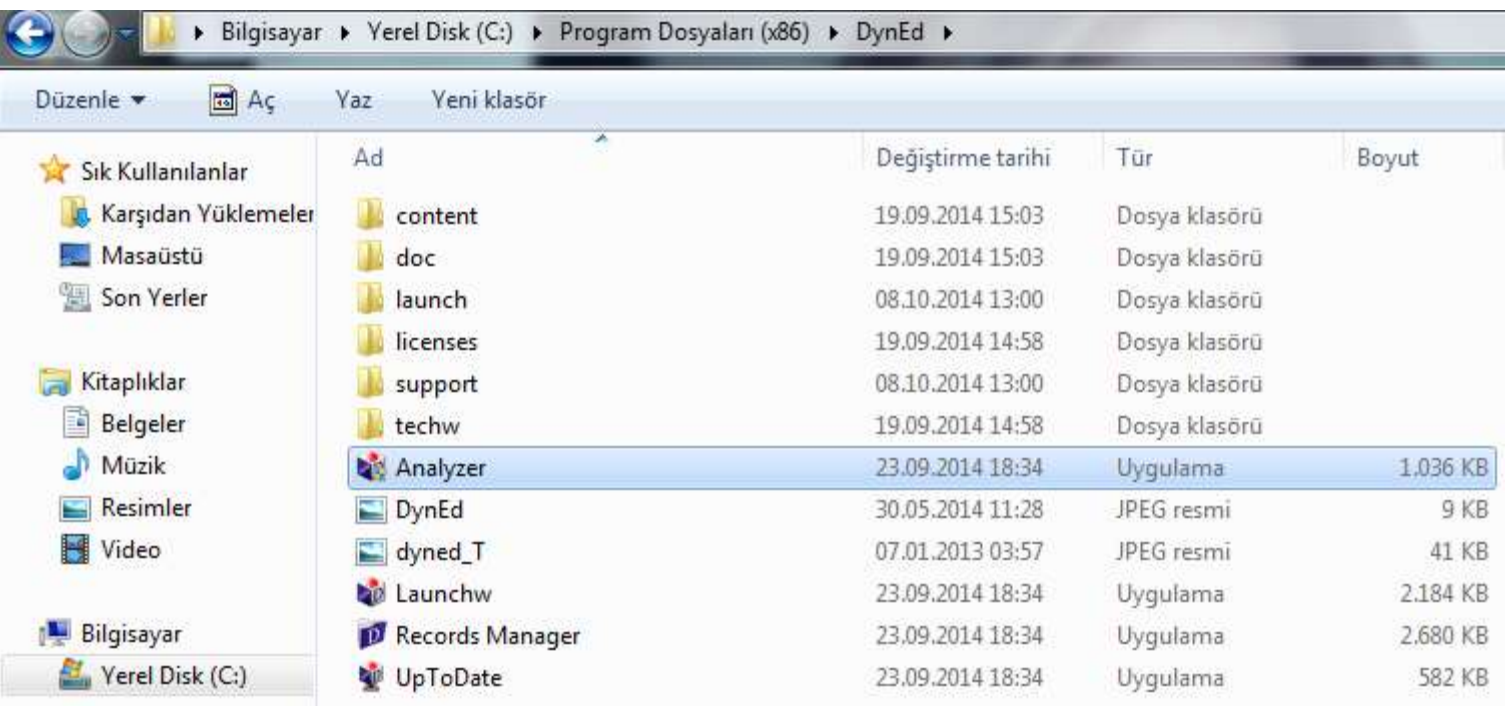

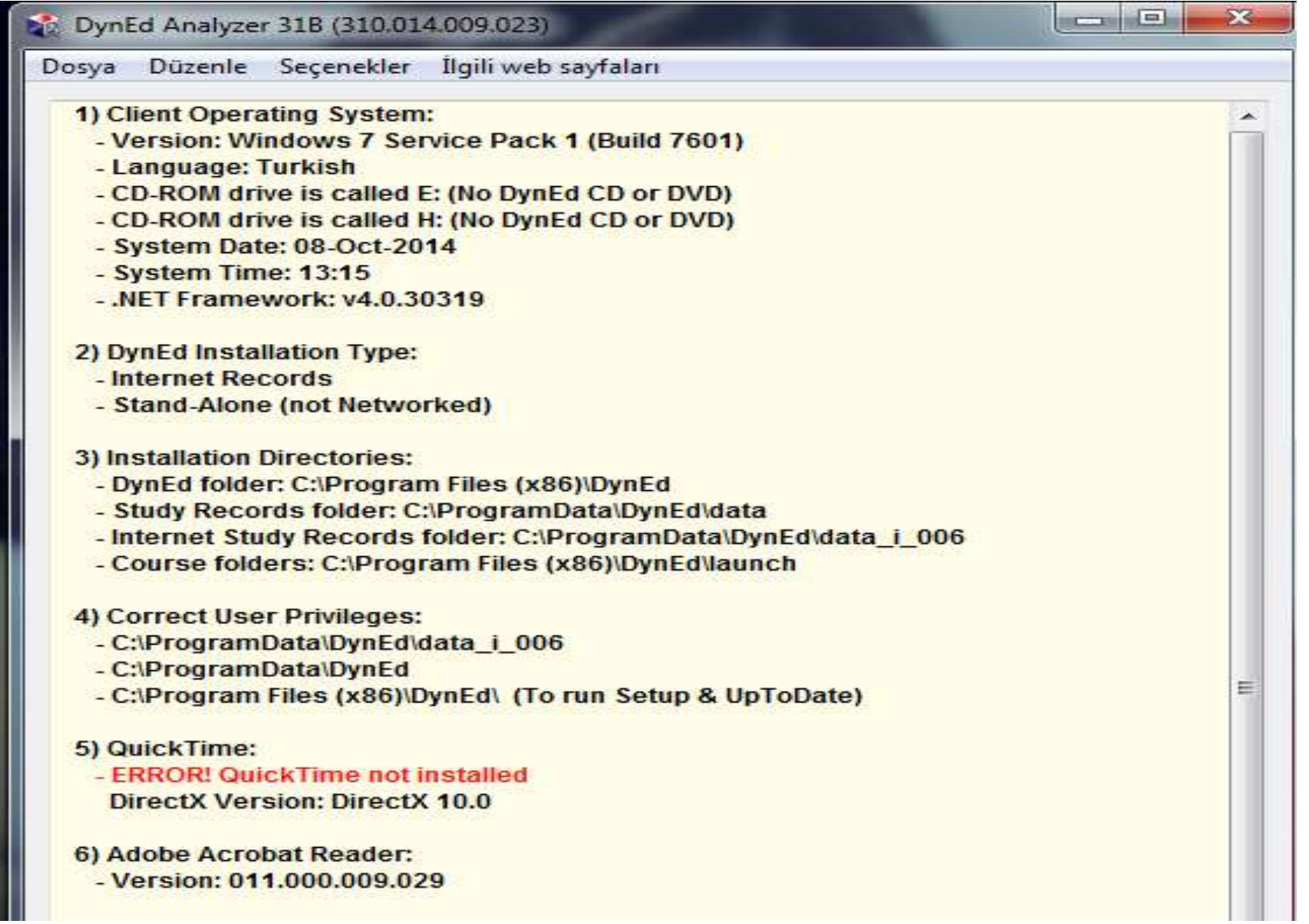

Bütün bu işlemlerin ardından DynEd Records Manager kısa yolunu tıklayarak önümüze gelen ekranda ilgili kısımları dolduruyoruz.

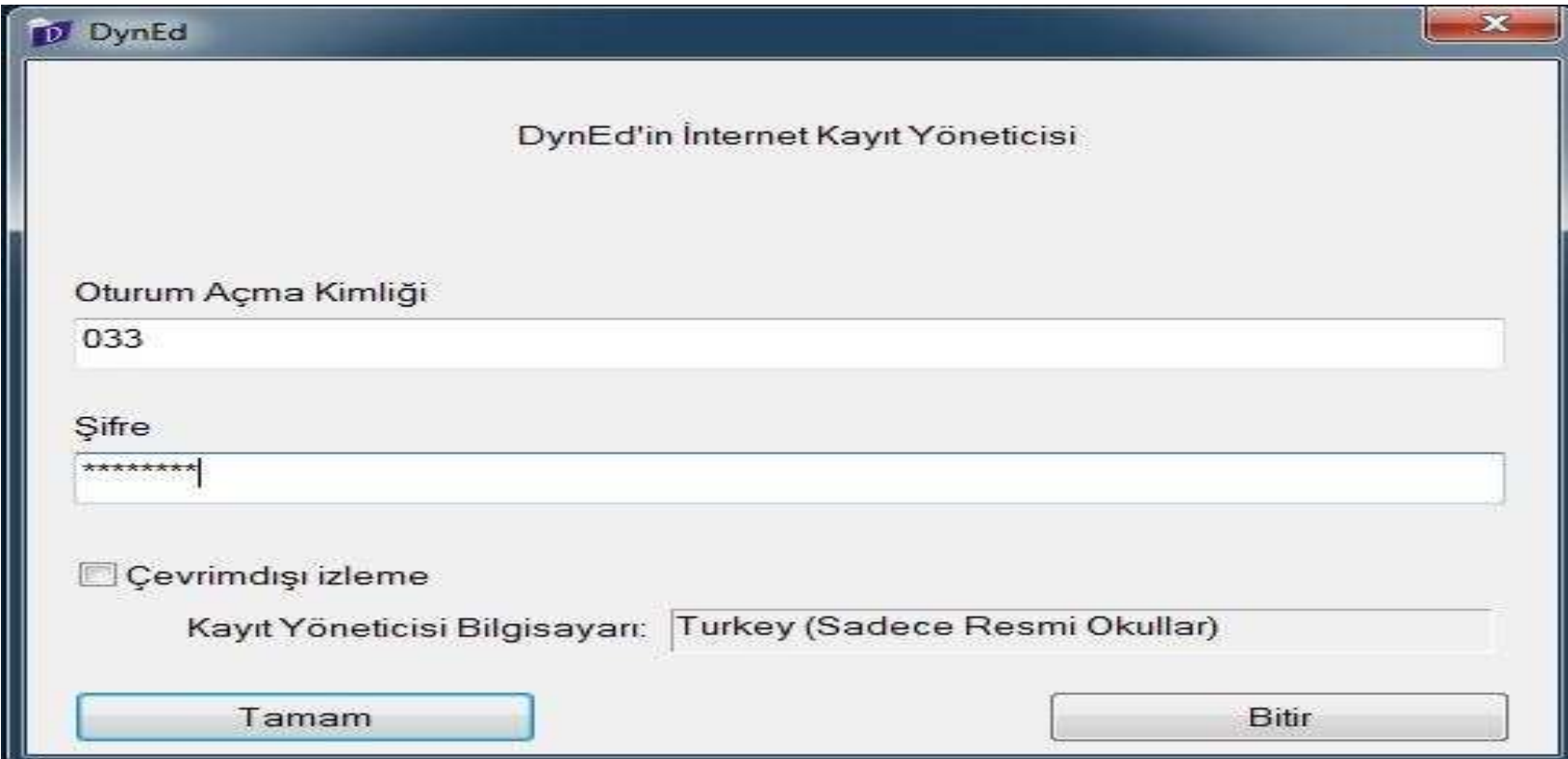

# Okulun içerisindeyiz. Öğretmen olduğumuz için sistem de bizi hemen TEACHERS sınıfı içerisine otomatik olarak ekledi.

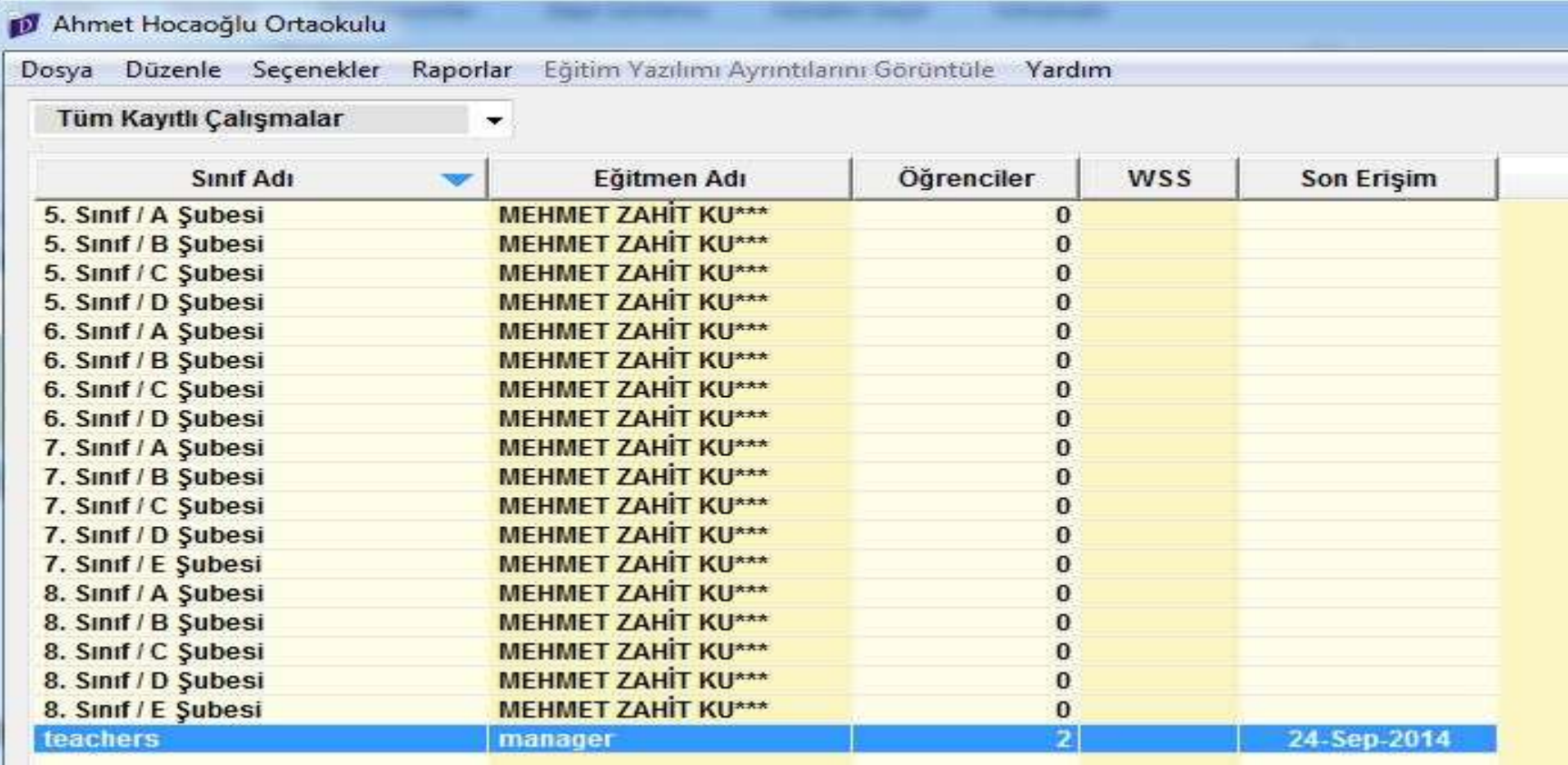

Daha öncesinden seçtiğimiz ve güncellemesini EBA üzerinden yaptığımız sınıflarda artık sistemde ve bizler için tanımlanan öğrencilerde otomatik olarak sınıflarda yer almakta.

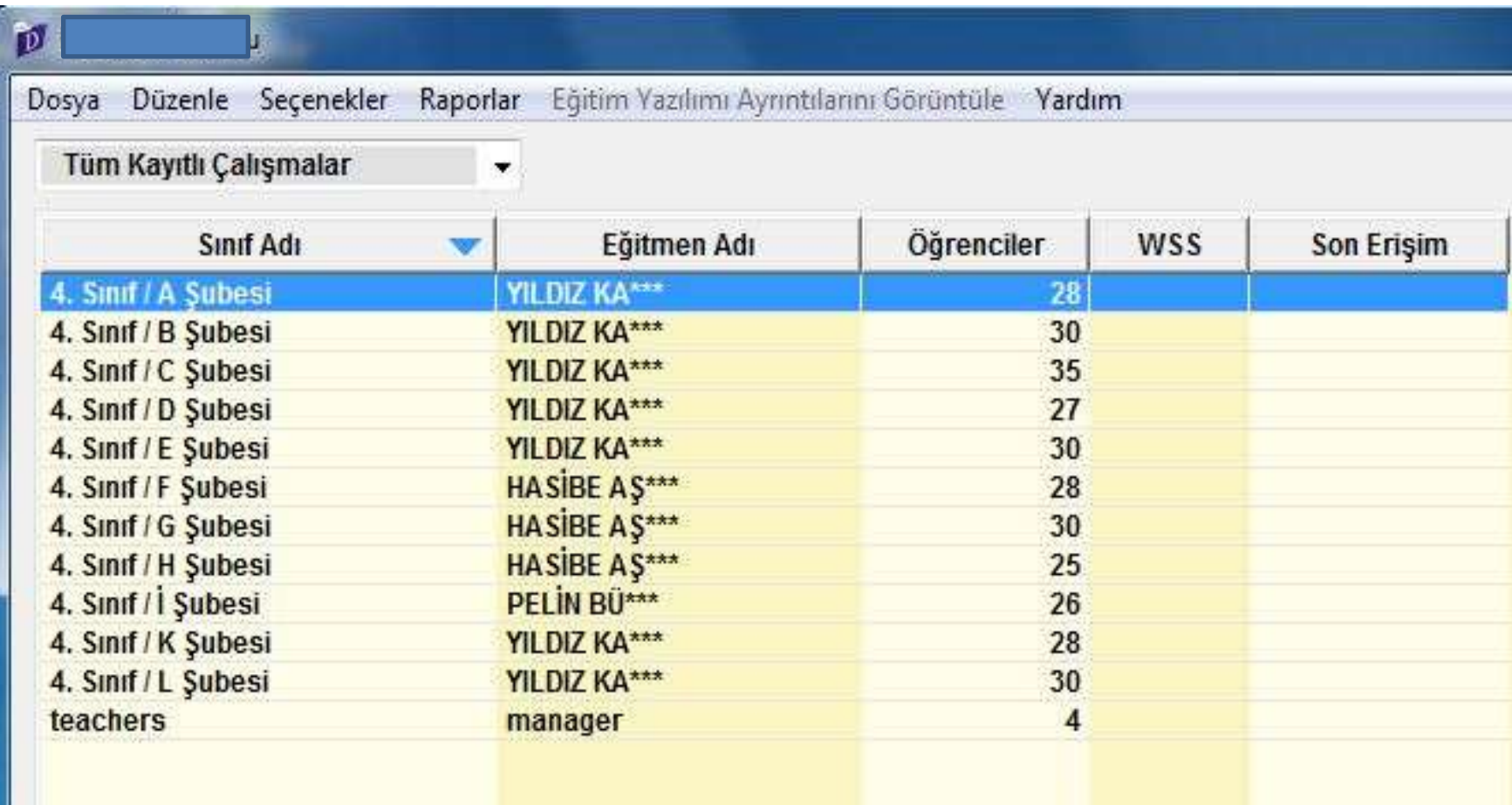

**Sınıfların içerisinde öğrencilerimizi görüyoruz.** 

**Unutmamız gereken en önemli basamak öğrencileri sisteme dahil ettikten sonra PLACEMENT TEST' in önemini anlatmak ve sınavı almalarını sağlamaktır.**

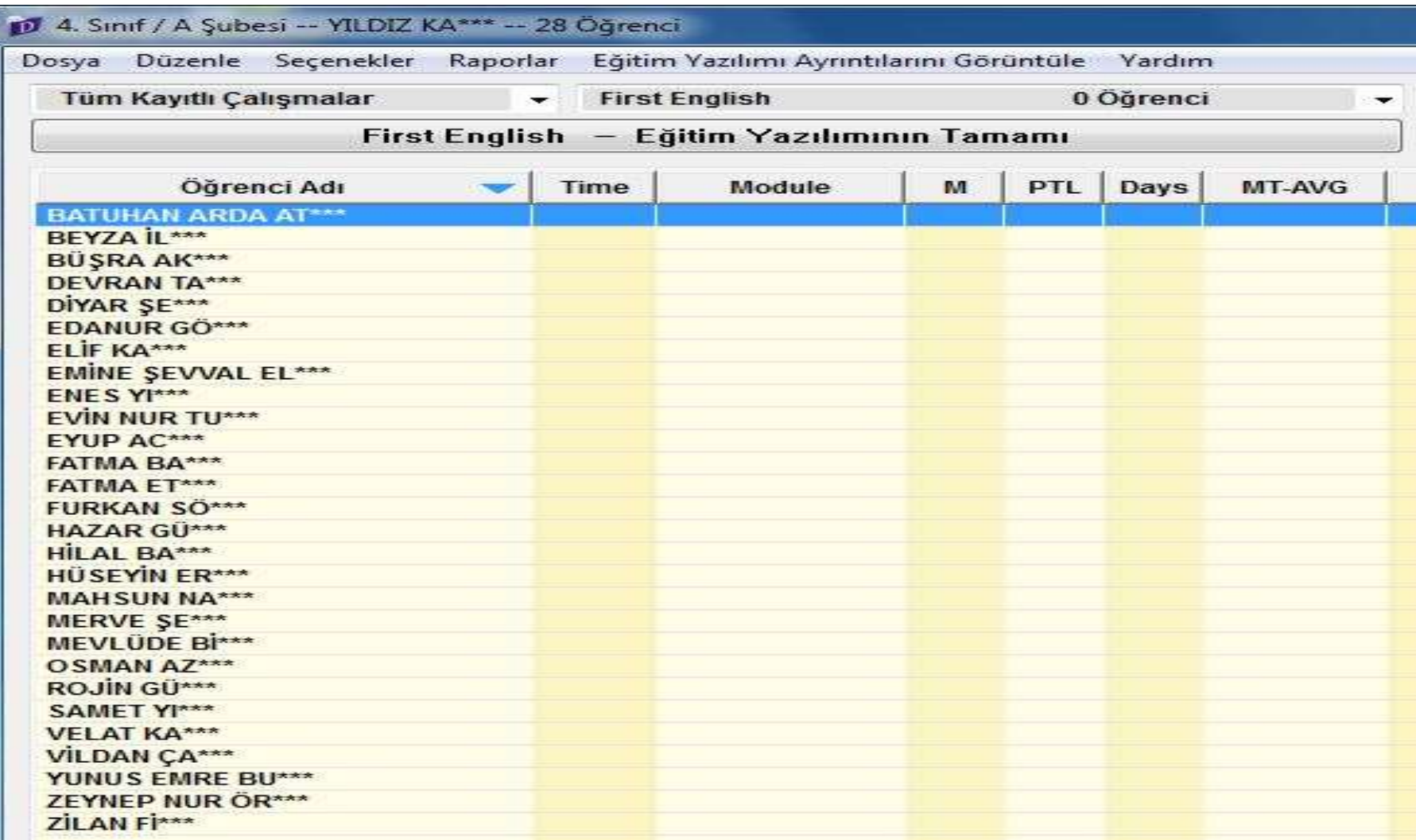

Öğrencilerin adlarını dışarı aktararak şifrelerini öğrencilere artık ulaştırabilir ve çalışmalarına olanak sağlayabiliriz. İşlem basamakları resimde görüldüğü gibidir.

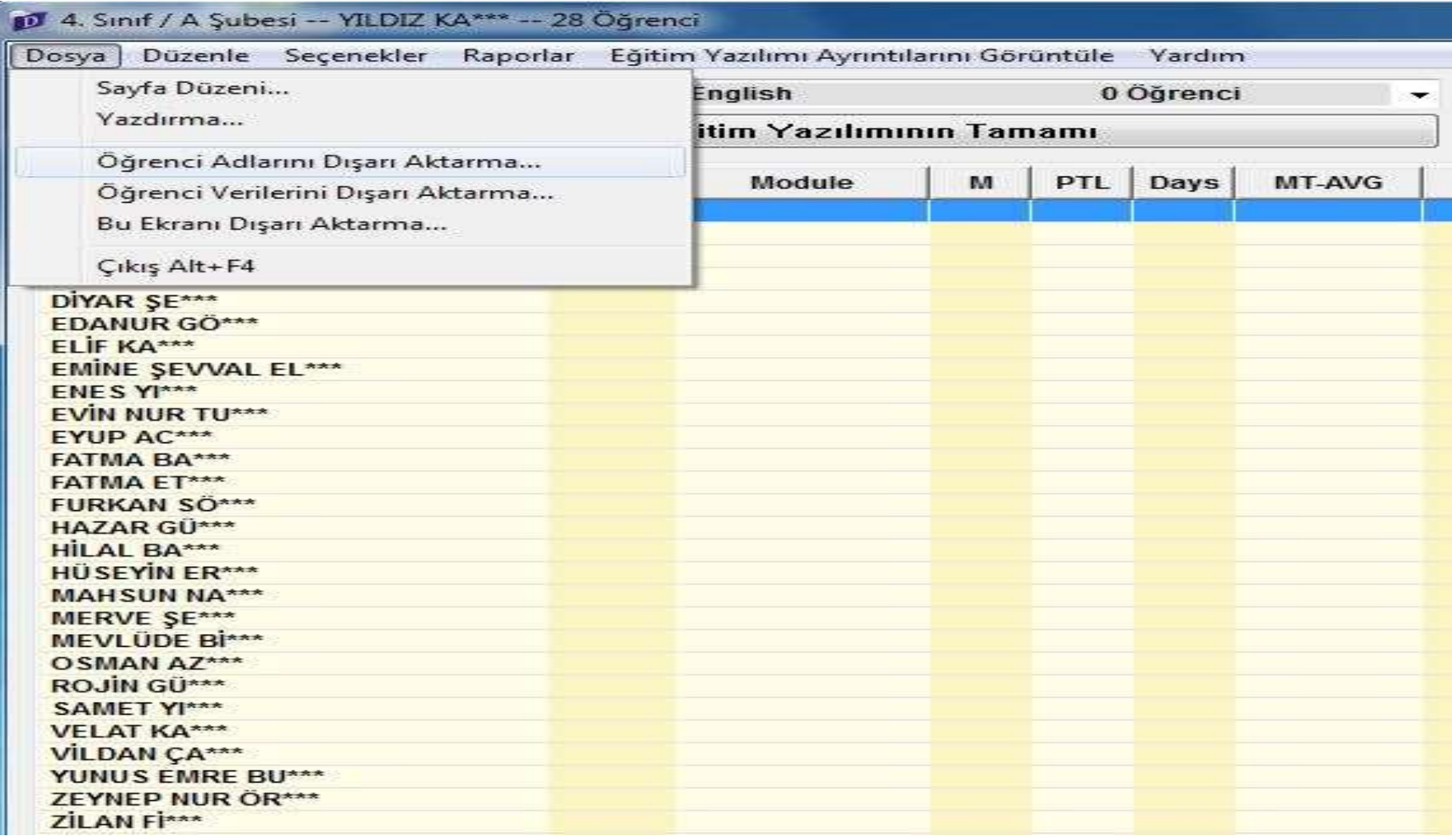
#### **Önümüzdeki ekrandan tüm öğrencilerin adlarını dışarı aktarıp masa üstüne kayıt eder ve ardından çıktı alabiliriz.**

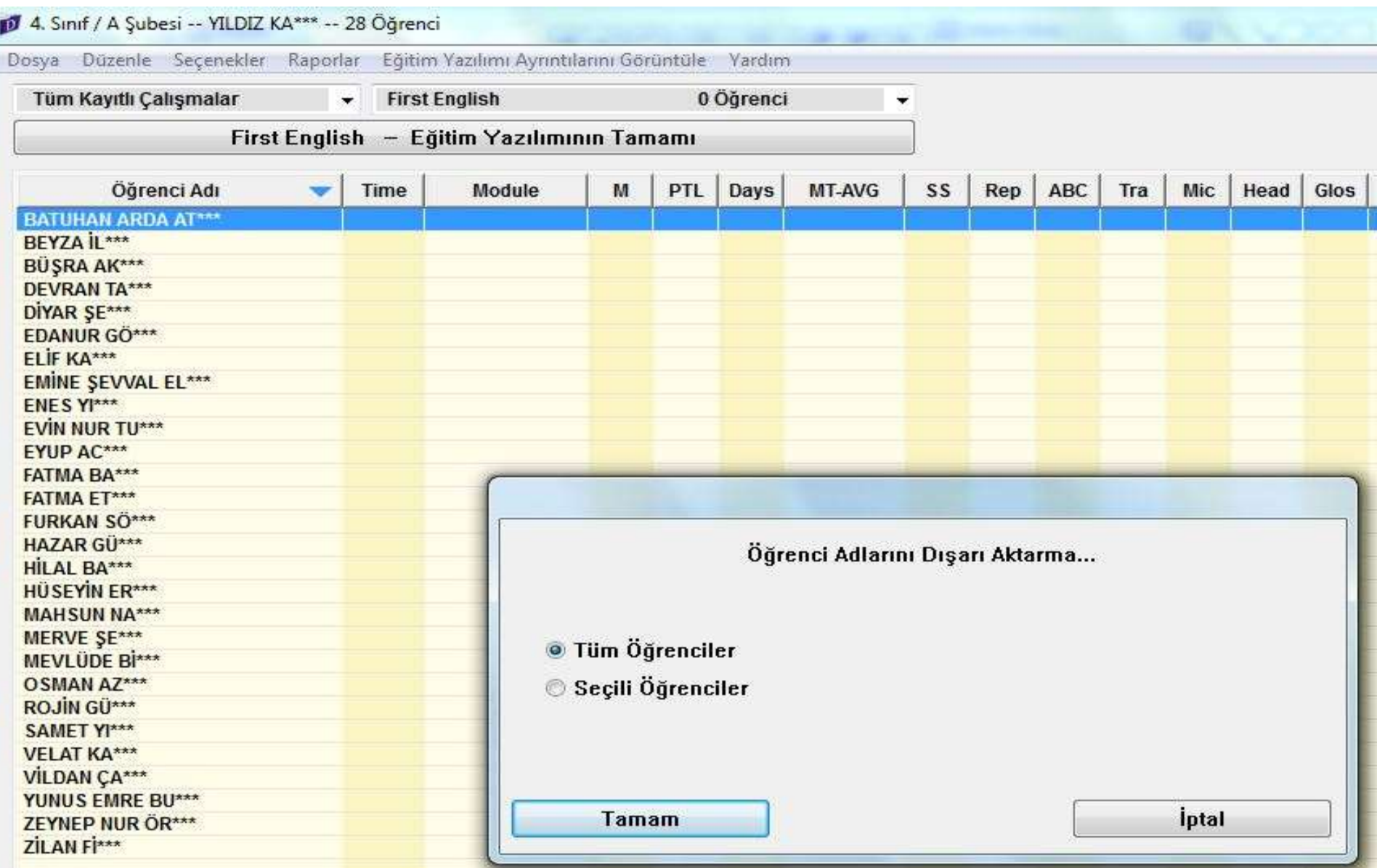

## Masa üstüne kayıt ettik

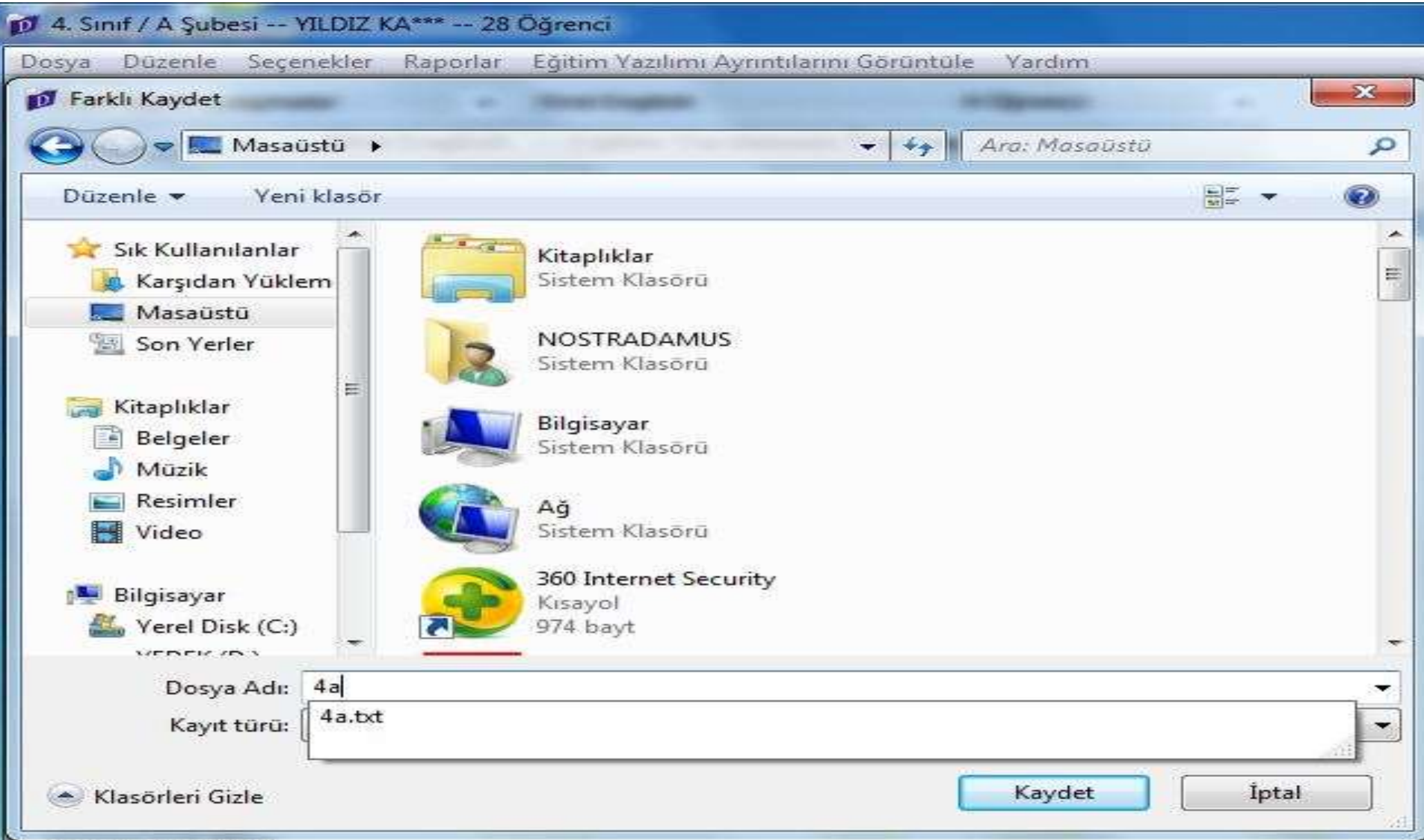

## Bu ekranı yazdırarak şifreleri kesip öğrencilere iletebiliriz.

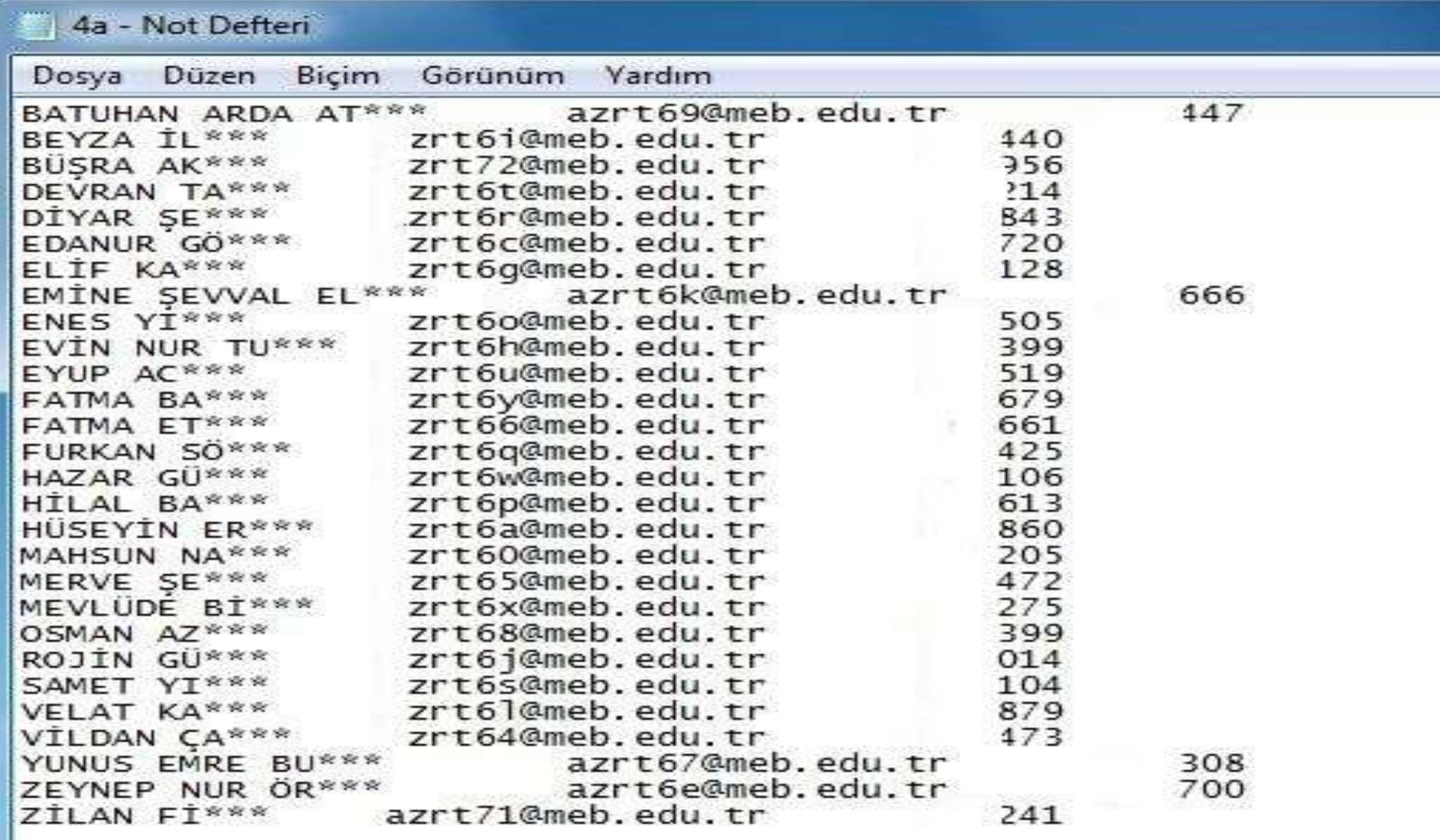

## Artık tüm işlemler yapıldıktan sonra Öğrenci olarak girmek için sisteme DYNED COURSEWARE simgesini çift tıklayıp önümüze gelen ekrana

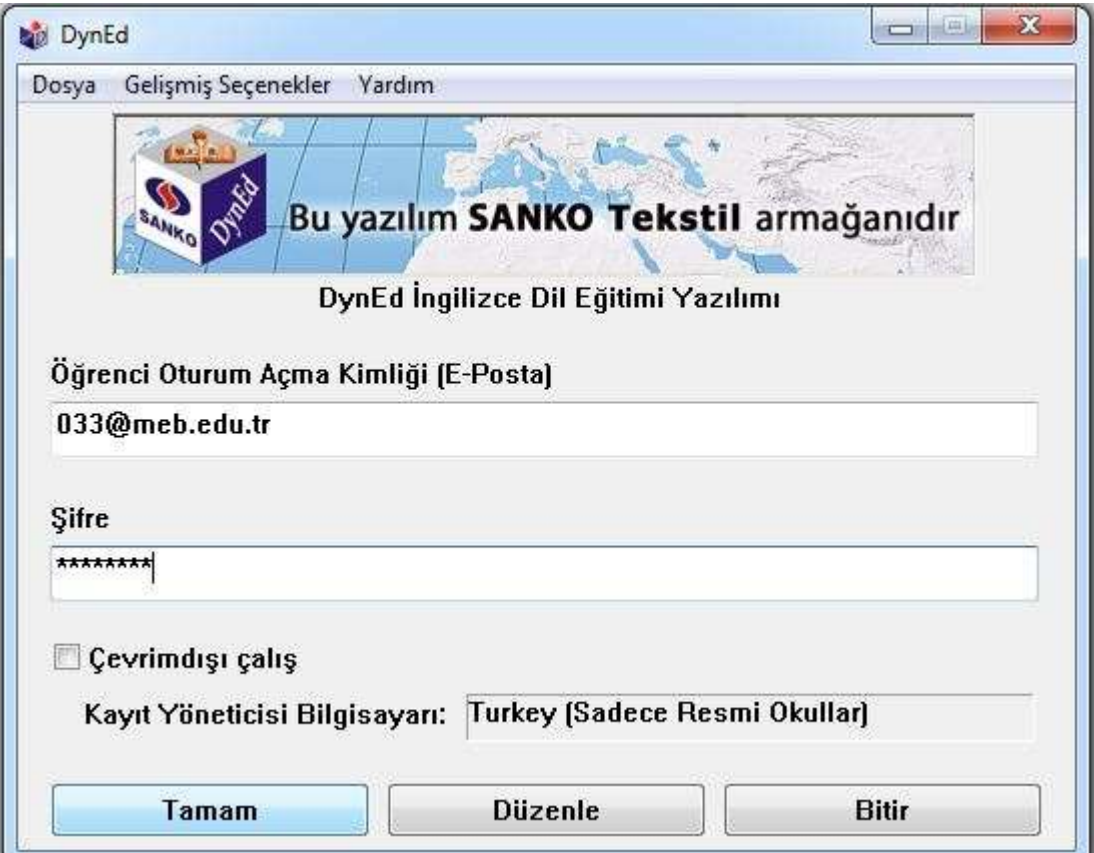

## Ardından da kendimiz için ilgili modülü seçiyoruz.

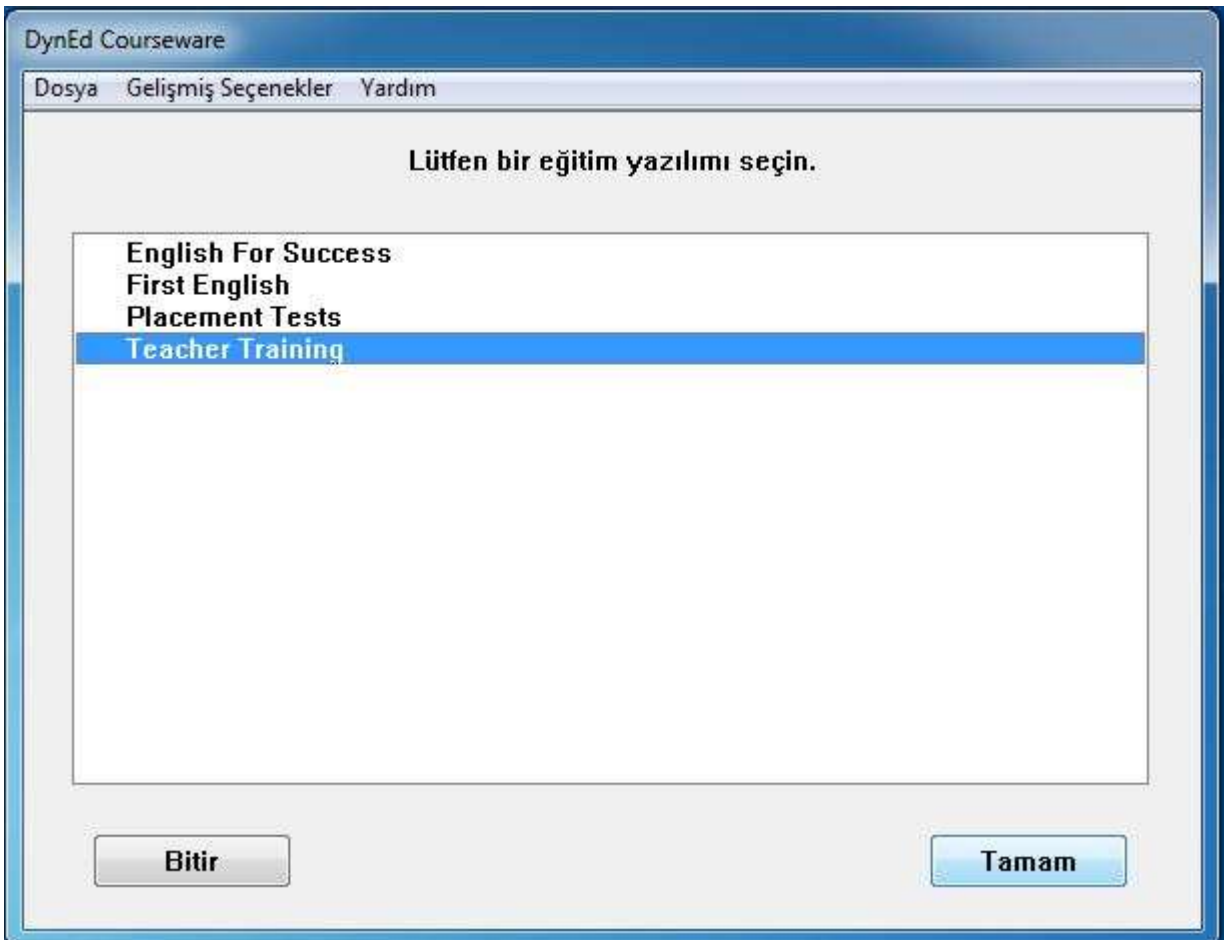

### Tüm İngilizce öğretmenleri ve de *tüm öğrenciler Placement Test e girmek zorundadırlar.*

#### *Öğrenciler bu sınavın ardından seviyelerine göre kur ve ünite açılışı otomatik olarak gerçekleşecektir.*

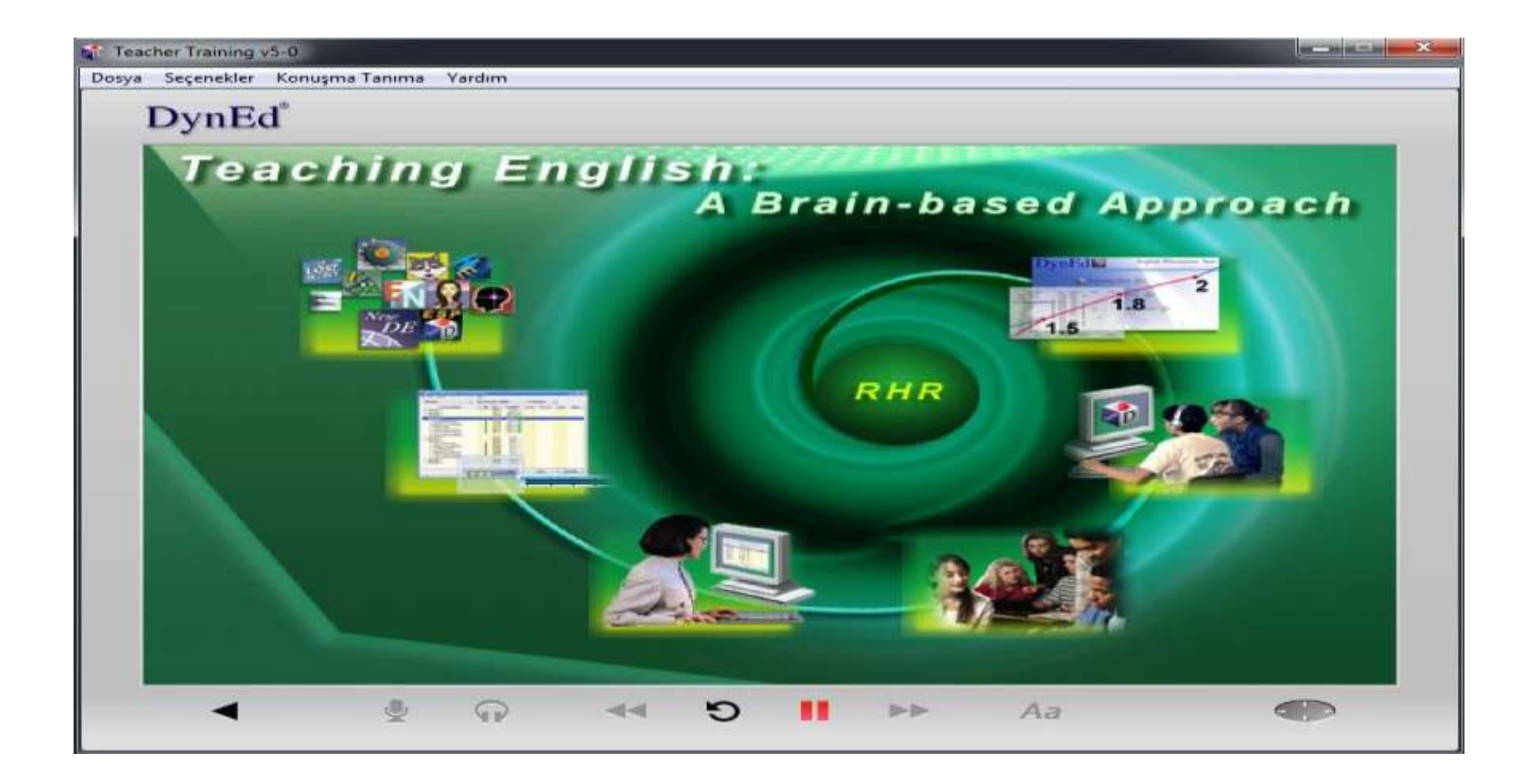

### İster öğrenci ister öğretmen olarak girin her zaman çalışma kayıtlarına erişebilir ve geri dönüt alabilirsiniz.

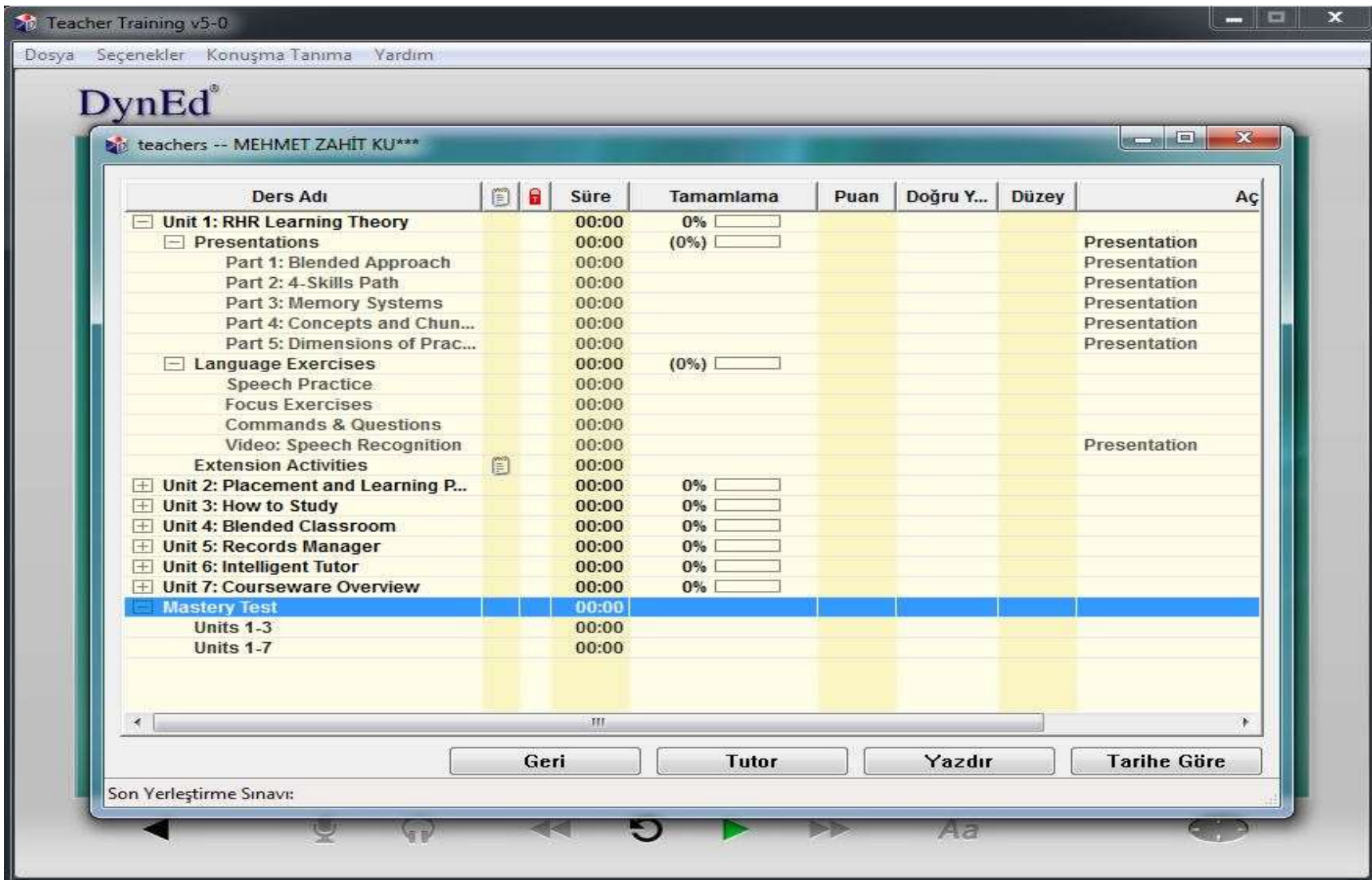

## Tüm yapılan çalışmalar, her işlem kayıt altındadır.

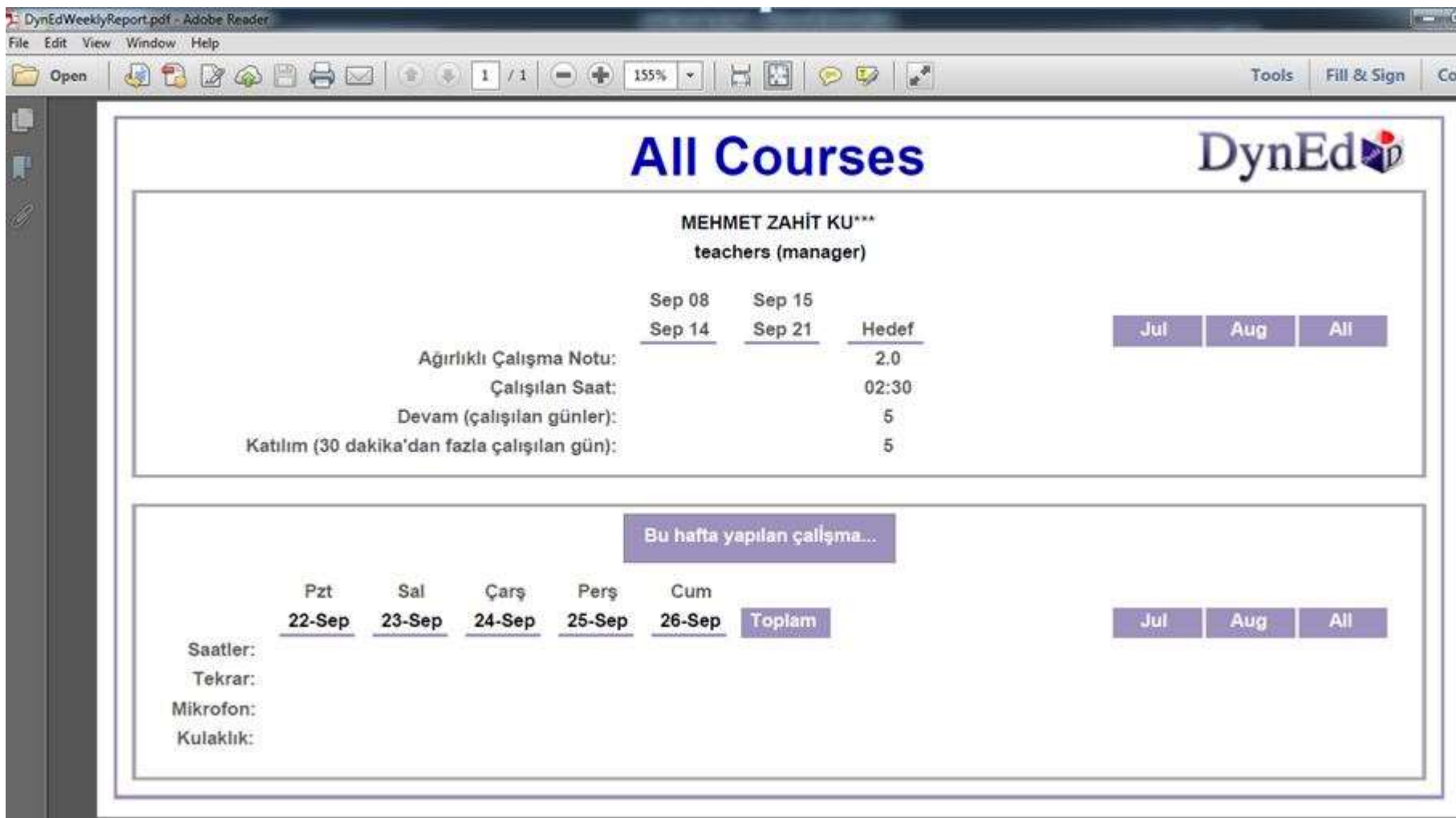

# Tüm yapılan çalışmalar, her işlem çalışma ilerlemesi kayıt altındadır.

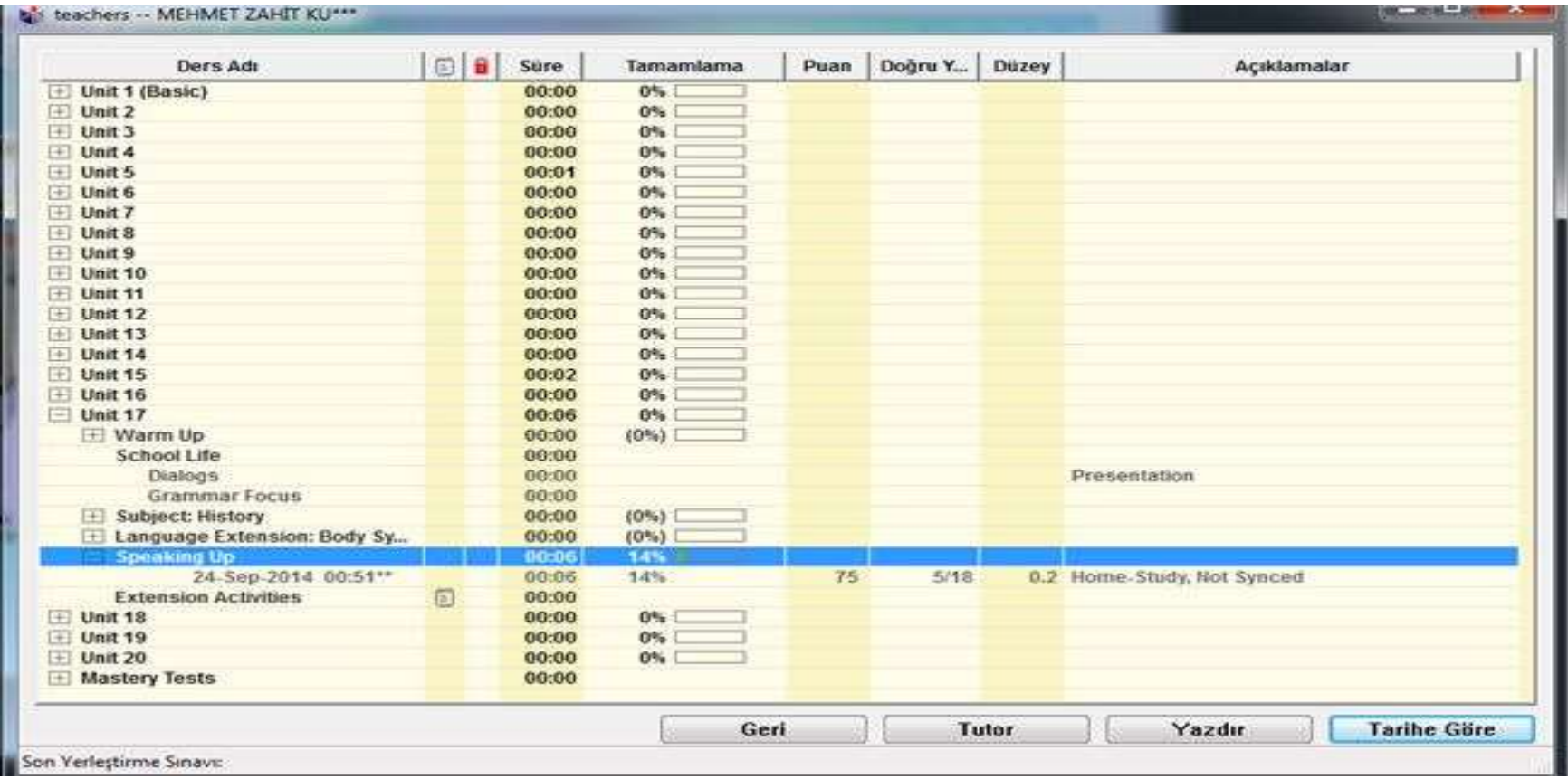

# Tüm yapılan çalışmalar, her işlem ve çalışma ilerlemesi kayıt altındadır.

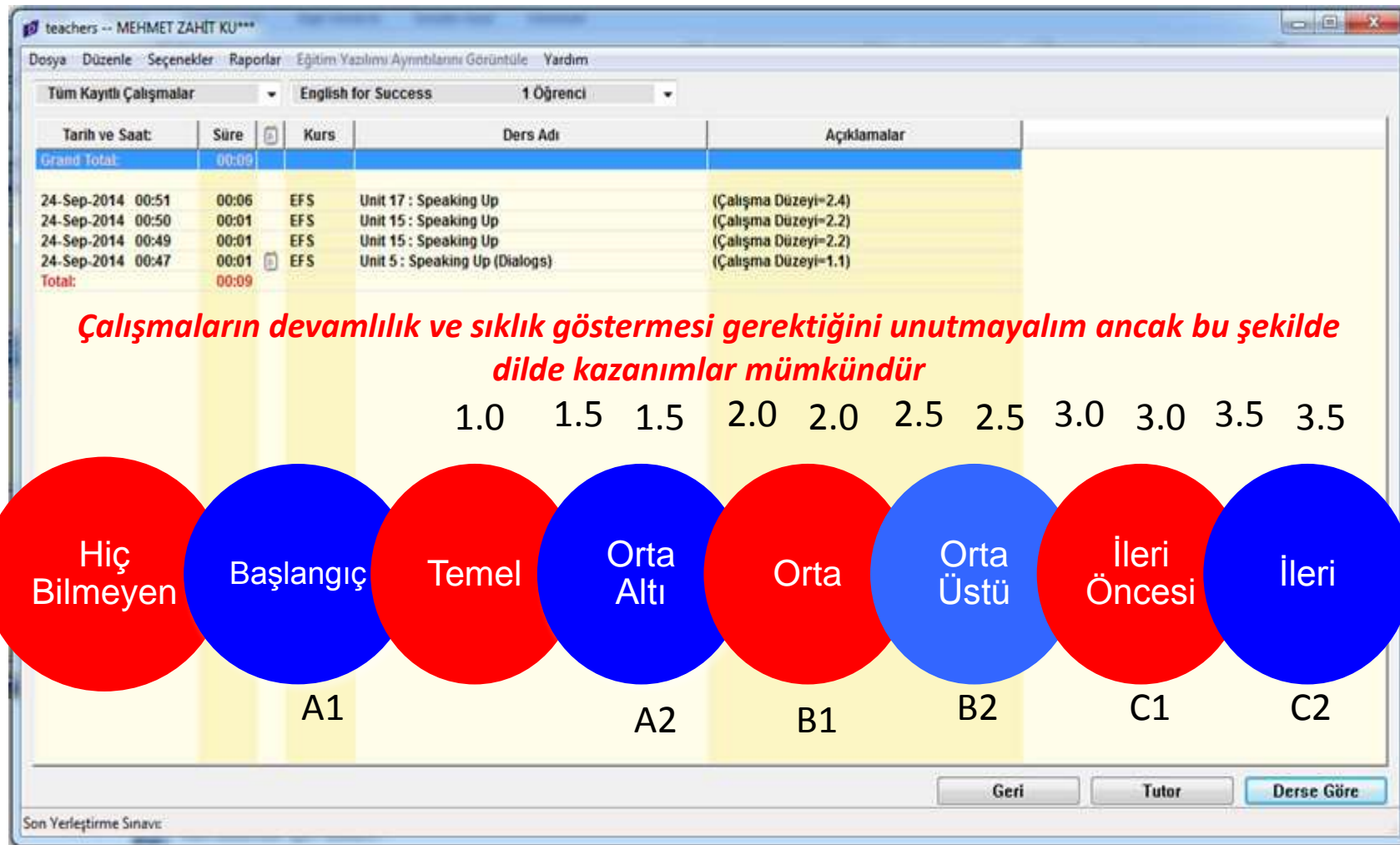

Unutulmaması gereken en önemli unsurda öğrenci velilerine mutlak suretle sistem hakkında bilgi verilmesidir. Hazırladığımız bu broşürler bu konuda bizlere yardımcı olacaktır.

#### **DynEd Türkiye**

SANKO Holding tarafından Milli Eğitim Bakanlığı'na Eğitime %100 Destek Kampanyası cercevesinde hibe edilen İngilizce Eğitim Yazılımlarıdır. Milli Eğitim Bakanlığı tüm Resmi okullarında ki 4.ve 12. sınıflarda ki öğrencilerimizin **ÜCRETSIZ** olarak faydalanacakları bir programdır.

Bu sistemle öğrencilerimiz, 360 saatlik bir çalışma ile İngilizce olarak dinlediğini anlayabilecek, konuşabilecek, okuyabilecek ve yazabilecektir. Öğrencilerimizin gelecekte, Bilgi toplumunun olusumunda rol alabilmesi icin İngilizce bilmesi gerekmektedir.

Internet Bağlantısı olan her verden istediğiniz zaman DynEd yazılımlarınızı kullanarak öğreniminizi  $ta -$ 

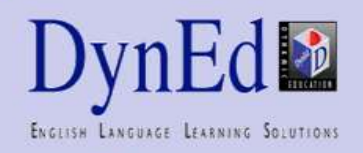

mamlavabilirisiniz

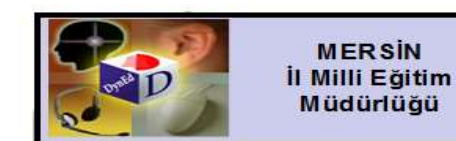

**DynEd Ingilizce Dil** Eğitim Sistemi

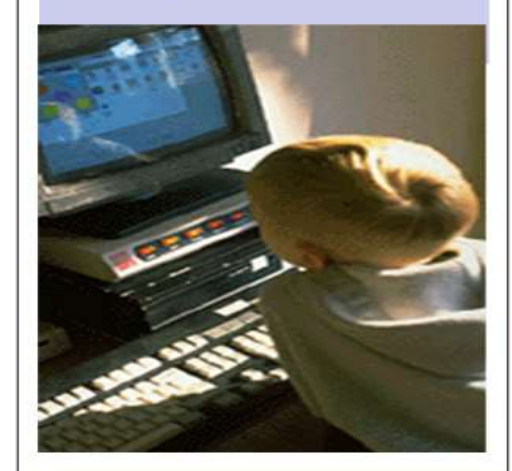

Artik Ingilizce Öğrenmek 'Zor' olmaktan Çıktı

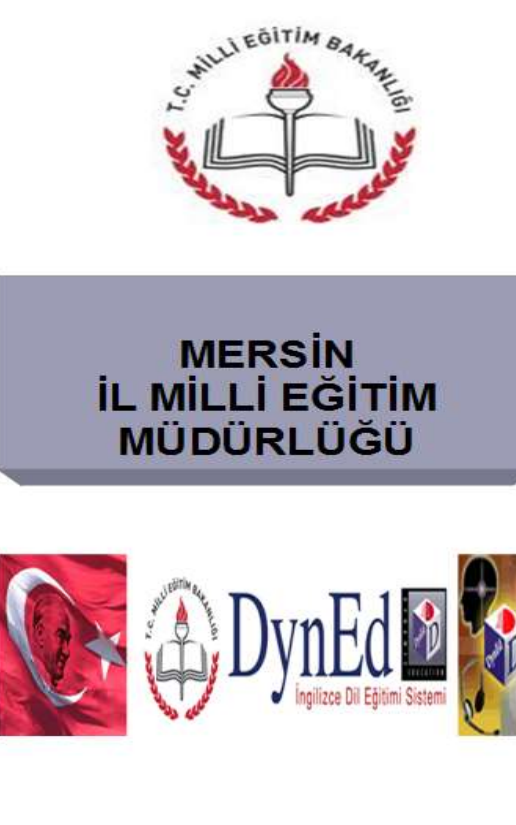

Artık İngilizce Öğrenmek 'Zor' olmaktan Cıktı

#### **DynEd Nedir?**

Günümüzde uluslararası iletisim dili olan Ingilizceyi konuşmak, anlamak ve bu dilde iletisim kurabilmek bir gerekliliktir. Ancak, Ingilizce öğrenmek geliştirilmesi gereken bir beceridir ve klasik eğitim yöntemleri yeterince etkili olmamaktadır. Diğer taraftan, bilgisayarların yaygınlaşması, internetin artik hayatımızın bir parcasi olmasi ve yeni teknolojilerin yardımı ile uzaktan eğitim sistemleri gelişmiş ve Ingilizce eğitiminde yeni olanaklar doğmuştur.

DynEd, dil eğitimcileri, bilgisayar programcıları, nörologlar ve sanatcılardan oluşan bir ekip tarafından tasarlanan dünyadaki ilk ve en etkin coklu ortam dil eğitimi programıdır. Nöro-bilimsel arastırmaların ısığında "anlama" becerisinden "otomatiklesme" durumuna gecmeyi ve Ingilizce dilinin kalıcı hafızaya yerleşmesini hedefler.

#### **DynEd'i Nerelerde** Kullanabilirim ?

Okulunuzdaki **Bilgisayar** laboratuarında, internet bağlantısı bulunan her bilgisayarda, (Tüm Halk Eğitimi Merkezlerinde), evinizde bilgisayar ve internet varsa, evinizde kullanabilir ve İngilizceyi çok rahat ve kolay bir şekilde öğrenebilirisiniz. Yapmaniz gereken tek sey öğrencinizin İngilizce öğretmenine gidip, ücretsiz olarak program CDsini ve sifrelerinizi almaktır.

#### Etkin ve verimli çalışma nasıl Olur?

Öğrencinizin, calısma ortamını sağladığında günlük 1 saat calışması programdan en fazla verimin alinmasını sağlar. DynEd İngilizce Dil programını tamamlayan bir öğrenci Ingilizce konuşabilir, anlayabilir, okuyabilir ve yazabilir hale gelir.

Eğer çocuğunuzun İngilizceyi öğrenebilmesi sonucunda bu global dünyada iletişim yönünden bir çok sıkıntıyı bertaraf ederek dünya üzerinde ki bir çok gelişmeyi öğrenebilir ve kendi çalışmalarını her kesime aktarabilir

Unutmayın ki bir lisan bir insan demektir

Milli Eğitim Bakanlığımızca tüm Resmi okullarında ki 4 ve 12. sınıflarda ki öğrencilerimizin sınıfların kullanımına ÜCRETSİZ olarak acılan bu dil öğrenme platformu sayesinde İngilizce öğrenmek ZOR olmaktan cıkacaktır.

Geleceğimiz olan cocuklarımıza bu imkanı sağlamak ve destek olmak istemez misiniz ?

Eğer istiyorsanız Cocuğunuzun Ingilizce öğretmenine gelerek bire bir görüşüp nasıl yapabiliriz sorusunun yanıtlarını alınız. Etkin ve verimli bir şekilde çalışmak için mutlaka İngilizce dersine giren öğretmen ile görüşünüz.

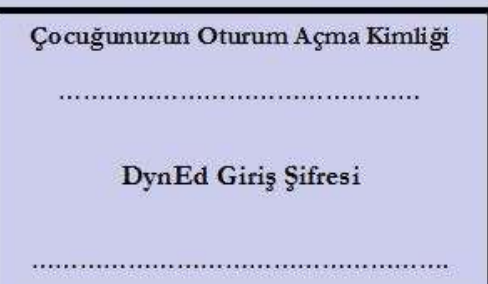

### DynEd İle ilgili çözümler için;

**Mersin İl Milli Eğitim Müdürlüğümüz resmi sayfasında sol kısımda DYNED başlığı altından duyuru, sunu ve bilgilere ulaşabilirsiniz,**

**http://mersin.meb.gov.tr/www/dyned/dosya/37**

**Burada öncelikle bilmeniz ve incelemeniz gerekenler;** 

*DynEd Sistemi Uygulama kılavuzu*

*Bakanlık Kullanıcı Bilgileri Güncelleme Sunusu*

Ayrıca daha geniş bilgi ve paylaşım için; **http://dyned33.wordpress.com/**  adreslerinden yararlanabilirsiniz. İl veya İlçelerinizde DynEd ile ilgili sorularınızda öncelikle;

İl veya İlçe Milli Eğitim Müdürlüklerinde çalışan DynEd Koordinatör Yardımcılarına ulaşınız.

# Çalışmalarınızda başarılar dilerim.

Sorularınız için;

dyned33@hotmail.com

http://dyned33.wordpress.com MEM 0324 329 14 81\*82\*83\*84 Dâhili 323 GSM 0506 929 57 15

> Dr. Mehmet Zahit KUTLU Mersin DynEd İl Koordinatörü / Türkiye

Copyright © 2007-2013 MZK ®©™. All rights reserved